# onetouch *Suap*<br>2023

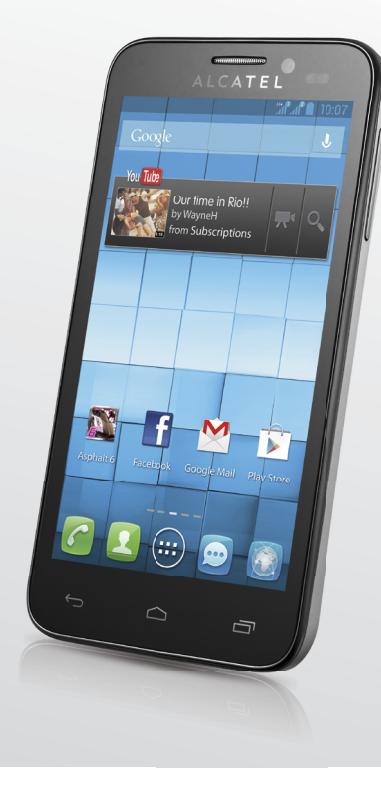

www.alcatelonetouch.com

For more information on how to use the phone, please go to www.alcatelonetouch.com and download the complete<br>user manual. Moreover, on the website, you can also find answers to frequently asked questions, upgrade the softw via PC suite, and so much more.

# ALCATELONE LOUCH.

ALCATELONE LOUCH.

## Примечание:

Это общая инструкция для ONE TOUCH 7025 / ONE TOUCH 7025D, уточняющая информацию о Dual SIM в соответствующих случаях.

# **Оглавление**

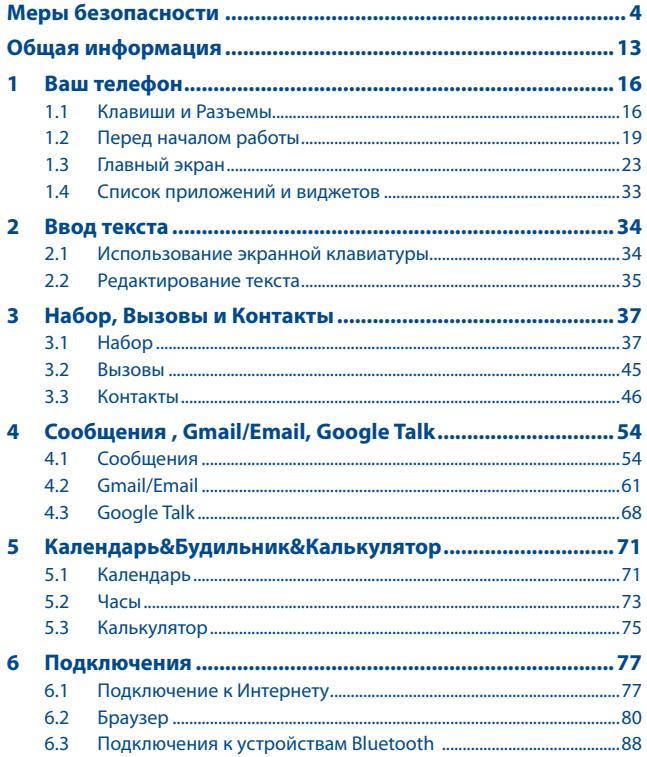

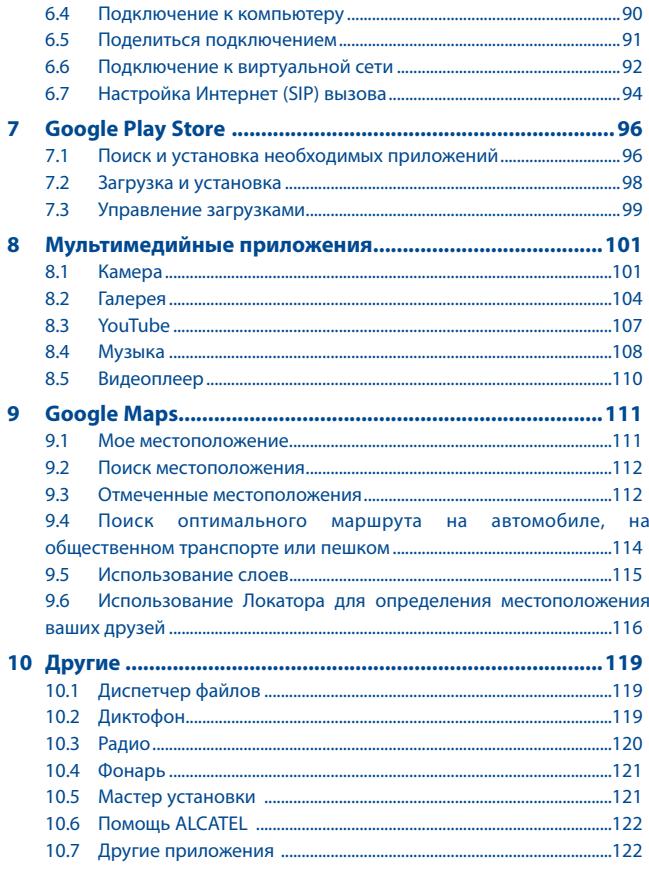

<span id="page-2-0"></span>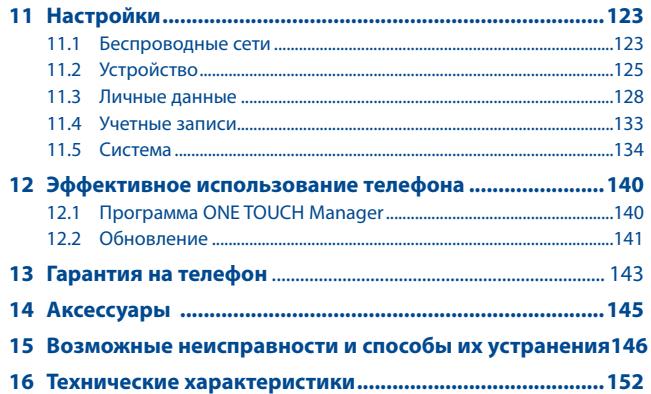

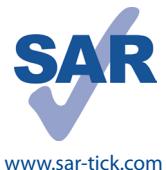

Данный продукт отвечает соответствующим ограничениям значений SAR 2.0 Вт/кг. Предельную величину SAR вы можете найти на стр. 7 данного руководства.

Для обеспечения требований защиты от радиочастотного излучения, используйте рекомендованные аксессуары, такие как чехол, и держите устройство на расстоянии 1.0 см от вашего тела. В режиме ожидания данное устройство

также является источником радиоизлучения.

**Меры безопасности**..........................

Перед началом эксплуатации телефона внимательно прочитайте эту главу. Производитель не несет ответственности за ущерб, причиненный в результате неправильной эксплуатации телефона, не соответствующей правилам, приведенным в данном руководстве. **• МЕРЫ БЕЗОПАСНОСТИ В АВТОМОБИЛЕ:**

Проведенные исследования показали, что использование мобильного телефона в движущемся транспортном средстве представляет реальную угрозу, даже при использовании громкой связи (специального автомобильного набора, гарнитуры "наушникмикрофон" и т.д.), и поэтому мы настоятельно рекомендуем водителям пользоваться телефоном только во время остановок.

Находясь за рулем, не используйте свой телефон и наушники для прослушивания музыки или радио. Такое использование наушников потенциально опасно, а в некоторых регионах даже официально запрещено.

Включенный телефон испускает электромагнитные волны, которые могут создавать помехи работе электронных систем автомобиля, таких как система антиблокировки тормозов (ABS) или надувные подушки безопасности (Airbag). Во избежание проблем рекомендуется:

- не помещать телефонный аппарат на приборную доску и вблизи подушек безопасности,
- выяснить у поставщика или изготовителя автомобиля, насколько надежно защищены от помех его электронные системы.

#### **• УСЛОВИЯ ЭКСПЛУАТАЦИИ:**

Рекомендуется время от времени выключать телефон, чтобы улучшить его работу.

Всегда выключайте телефон перед посадкой в самолет.

Не включайте телефон на территории медицинских учреждений, кроме специально отведенных мест. Мобильные телефоны, как и многие другие бытовые приборы, могут создавать помехи работе электрических и электронных устройств, использующих радиочастоты.

Выключайте телефон, когда вы находитесь вблизи газа или легковоспламеняющихся жидкостей. Строго соблюдайте правила использования мобильных телефонов, вывешенные на складах ГСМ, бензозаправочных станциях, химических заводах или в любом ином месте, где имеется риск взрыва.

Следите за тем, чтобы включенный телефон находился на расстоянии не менее чем 15 см от медицинских приборов, таких как кардиостимулятор, инсулиновый инжектор и т.д.При разговоре всегда держите телефон со стороны, противоположной кардиостимулятору или слуховому аппарату, если вы ими пользуетесь.

Во избежание негативных воздействий на слух сначала примите входящий звонок нажатием клавиши, и только затем подносите телефон к уху. Кроме того, при пользовании громкой связью не подносите телефон близко к уху, поскольку громкий звук может повредить слух.

Не позволяйте детям использовать телефон и/или играть с телефоном и аксессуарами без присмотра взрослых.

Поскольку телефон содержит элементы, которые могут вызвать аллергическую реакцию, при открытии крышки батареи рекомендуется принять необходимые меры предосторожности.

Бережно обращайтесь со своим телефоном и храните его в чистом, незапыленном месте.

Защищайте телефон от воздействия неблагоприятных внешних условий (влажности, дождя, попаданий жидкости внутрь, пыли, морского воздуха и т.п.). Производитель рекомендует эксплуатировать телефон при температуре от -10°C до +55°C.

При температуре свыше +55°C изображение на экране может выглядеть смазанным. Это временная проблема, не представляющая опасности.

Вызов экстренных служб может быть недоступен в некоторых сетях. Никогда не полагайтесь только на свой мобильный телефон в экстренных случаях.

Не вскрывайте, не разбирайте и не пытайтесь отремонтировать телефон самостоятельно.

Берегите его от падений или других сильных динамических воздействий.

Чтобы избежать травм не используйте телефон, если стеклянный экран поврежден: разбит или имеет трещины.

Не наносите на телефон краску.

Пользуйтесь только теми аккумуляторами, зарядными устройствами и аксессуарами, которые рекомендованы компанией TCT Mobile Limited, а также ее филиалами, и совместимы с вашей моделью телефона. Компания TCT Mobile Limited и ее филиалы не несут ответственности за ущерб, вызванный использованием аккумуляторов и зарядных устройств, отличных от рекомендованных. Не забывайте делать резервные копии или сохранять в письменном виде все важные сведения, хранящиеся в телефоне.

Некоторые люди под действием вспышек света, производимых видеоиграми, могут быть склонны к приступам эпилепсии, временным помутнениям сознания или провалам в памяти. Такие симптомы могут проявиться у человека, ранее их не испытывавшего. Если в вашей семье наблюдались такие случаи, проконсультируйтесь с врачом, прежде чем играть в видеоигры на своем телефоне или использовать другие его функции, производящие яркие вспышки света.

Родители должны присматривать за детьми, когда они играют в видеоигры или используют функции мобильного телефона с яркими световыми эффектами. Если возникают следующие симптомы: конвульсии, глазные и мышечные судороги; потеря сознания, неконтролируемые движения и потеря ориентации, необходимо прекратить игру, отключить световые эффекты на мобильном телефоне и проконсультироваться с врачом. Чтобы предотвратить появление подобных симптомов, примите следующие меры:

- Не играйте в игры и не используйте яркие световые эффекты на телефоне, если вы устали и нуждаетесь в отдыхе.
- Ежечасно делайте 15-ти минутные паузы.
- Играйте в хорошо освещенном помещении.
- Всегда держите телефон на достаточном расстоянии от глаз.
- Почувствовав тяжесть в руках и запястьях, сразу прекратите игру и не возобновляйте ее в течение нескольких часов.
- Если тяжесть в руках, запястьях и предплечьях не проходит, прекратите играть и обратитесь к врачу.

При игре на мобильном телефоне иногда можно почувствовать некоторый дискомфорт в руках на уровне запястий и плеч, в шее или других частях тела. Во избежание проблем с сухожилиям, запястьями или других проблем опорно-двигательного аппарата, следуйте рекомендациям, данным выше.

#### **ЗАЩИТА ВАШЕГО СЛУХА**

Для предотвращения возможного повреждения слуха не следует слушать музыку на большой громкости в течение

длительного времени. Будьте осторожны при поднесении устройства к уху при включенной громкой связи.

#### **• НЕПРИКОСНОВЕННОСТЬ ЧАСТНОЙ ЖИЗНИ:**

Вы должны соблюдать законы и правила, относящиеся к фотографированию и записи звука с помощью мобильного телефона. В соответствии с этими законами и правилами, в некоторых странах может быть строго запрещено фотографирование людей и запись их высказываний для последующего воспроизведения и распространения. Это считается вторжением в их частную жизнь. Владелец телефона обязан соблюдать права других людей на частную жизнь и спрашивать разрешение на запись частных и конфиденциальных переговоров, а также фотосъемку частных лиц.

Оператор связи, а также производители, поставщики и продавцы отказываются от любой ответственности, связанной с незаконным использованием вашего телефона.

#### **• АККУМУЛЯТОР:**

При работе с аккумулятором соблюдайте следующие меры безопасности:

- не вскрывайте аккумулятор (это создает риск токсичных испарений и ожогов),
- не протыкайте и не разбирайте аккумулятор, не замыкайте его полюса,

- не бросайте аккумулятор в огонь или в бытовой мусор, не подвергайте его воздействию температур свыше +60°С.

Выбрасывая аккумулятор, соблюдайте действующее в вашей стране законодательство по охране окружающей среды. Используйте аккумулятор только по назначению. Никогда не пользуйтесь поврежденными аккумуляторами и аккумуляторами, не рекомендованными компанией TCT Mobile Limited и/или ее филиалами.

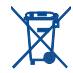

устройствах.

Этот знак на вашем телефоне, аккумуляторе и различных аксессуарах означает, что после того, как вы перестали ими пользоваться и хотите их выбросить, эти устройства нужно сдать в специальные центры сбора отходов, такие как:

- городские свалки, снабженные специальными баками для сбора данных устройств,

- баки для сборки электронных отходов в пунктах продажи. Впоследствии эти отходы будут переработаны, что позволит избежать выбросов вредных веществ в окружающую среду, а также повторно использовать материалы, содержащиеся в перерабатываемых

#### **В странах Европейского Союза**

Центры сбора электронных отходов доступны для всех и бесплатны. Любая аппаратура, помеченная таким знаком, должна быть сдана в центры сбора.

#### **В странах, не входящих в Европейский Союз**

Если в вашей стране существуют соответствующие центры сбора и переработки электронных отходов, помеченная этим знаком аппаратура не должны выкидываться с бытовым мусором, а должна сдаваться в эти центры сбора для дальнейшей переработки.

**ОСТОРОЖНО:** СУЩЕСТВУЕТ РИСК ВЗРЫВА, ЕСЛИ БАТАРЕЙКА ЗАМЕНЕНА БАТАРЕЙКОЙ НЕВЕРНОГО ТИПА. УТИЛИЗИРУЙТЕ ИСПОЛЬЗОВАННЫЕ БАТАРЕЙКИ В СООТВЕТСТВИИ С ИНСТРУКЦИЯМИ.

#### **• ЗАРЯДНЫЕ УСТРОЙСТВА:**

Зарядные устройства, предназначенные для вашего телефона, работают при температурах от 0°С до +40°С. Они полностью отвечают стандартам безопасности, установленным для информационнотехнологического и офисного оборудования. Они также соответствуют директиве 2009/125/EC. Из-за различий в спецификациях на электротехническое оборудование, действующих в разных странах, приобретенное в одной стране зарядное устройство может не работать в другой стране. Использовать зарядные устройства для посторонних целей запрещается.

#### **• ЭЛЕКТРОМАГНИТНОЕ ИЗЛУЧЕНИЕ:**

Гарантия соответствия международным стандартам (ICNIRP) и европейской директиве 1999/5/СЕ (R&TTE) является обязательным условием для выпуска на рынок любой модели мобильного телефона. Главное требование этих стандартов и директив состоит в защите здоровья и обеспечении безопасности потребителей и окружающих их людей.

#### ДАННОЕ УСТРОЙСТВО СООТВЕТСТВУЕТ МЕЖДУНАРОДНЫМ СТАНДАРТАМ РАДИОИЗЛУЧЕНИЯ.

Данное мобильное устройство является передатчиком и приемником радиосигнала. Его конструкция исключает превышение пределов воздействия радиоволн (радиочастотных электромагнитных полей), установленных международными стандартами. Стандарты были разработаны независимой научно-исследовательской организацией (ICNIRP) с целью обеспечения безопасности всех лиц, независимо от возраста и состояния здоровья.

Предельно допустимый уровень электромагнитного излучения мобильных телефонов определяется с помощью величины, именуемой удельным коэффициентом поглощения (SAR). Предельная величина SAR для мобильных устройств составляет 2 Вт/кг.

Определение коэффициента SAR выполняется для стандартного рабочего режима устройства при наивысшем сертифицированном уровне мощности для всех диапазонов рабочих частот. Максимальное значение SAR в соответствии со стандартами ICNIRP для данной модели устройства составляет:

#### **Максимальное значение SAR для данной модели и условия, при которых оно было зарегистрировано**

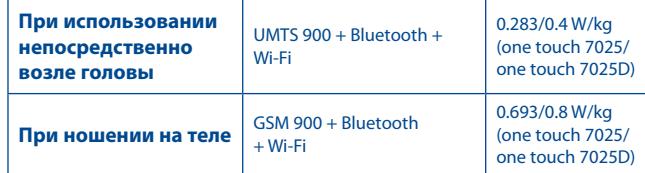

Во время использования фактическое значение SAR для данного устройства, как правило, находится значительно ниже его максимальных значений. Это происходит потому, что телефон автоматически выбирает минимальный уровень мощности, достаточный для надежного соединения с сетью. Чем ниже выходная мощность устройства, тем ниже значение SAR.

Измерение дозы SAR во время ношения устройства на теле было проведено на расстоянии 1,0 см. Для обеспечения требуемого уровня излучения SAR, устройство должно находится не менее, чем на данном расстоянии от вашего тела. Если вы используете не рекомендованные аксессуары, убедитесь, что они не содержат металлических частей и находятся на указанном расстояние от вашего тела.

Всемирная Организация Здравоохранения и Управление по контролю качества продуктов и лекарств США заявили, что если люди хотят снизить дозу SAR, им рекомендуется использовать устройства громкой связи, чтобы держать телефон вдали от головы и тела во время телефонных вызовов, а также уменьшить время использования телефона.

Дополнительную информацию вы можете найти на сайте:

#### **www.alcatelonetouch.com.**

Дополнительную информацию о воздействии электромагнитных полей на человеческий организм можно получить на сайте: http://www.who.int/peh-emf.

Ваш телефон оснащен встроенной антенной. Чтобы обеспечить максимальное качество работы телефона, не трогайте антенну и предохраняйте ее от повреждений.

Поскольку мобильный телефон является многофункциональным устройством его можно использовать на большом расстоянии от головы. Мобильное устройство так же можно использовать с наушниками или с кабелем USB. Если вы используете другие аксессуары, убедитесь, они не содержат металлических частей; держите телефон на расстоянии минимум 1,0 см от вашего тела.

#### **• ЛИЦЕНЗИОННАЯ ИНФОРМАЦИЯ (1)**

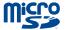

Логотип microSD Logo является зарегистрированным товарным знаком.

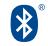

Товарный знак и эмблемы Bluetooth принадлежат корпорации Bluetooth SIG, и любое их использование компанией TCT Mobile Limited и ее филиалами осуществляется в рамках соответствующей лицензии. Другие товарные знаки и названия продуктов являются собственностью соответствующих владельцев.

# ONE TOUCH 7025/ONE TOUCH 7025D Bluetooth QD ID B020559

**O**TouchPal  $C_{QQ}T_{Qk}$ 

TouchPal™ и CooTek™ являются торговыми марками компании Shanghai HanXiang (CooTek)Information Technology Co., Ltd. и/или ее филиалов.

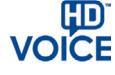

Логотип HD Voice принадлежит Ассоциации GSM ("GSMA" или "Licensor"). Он разработан для продвижения операторами и поставщиками HD Voice возможностей в Сетях и на рынке(1)

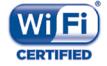

Логотип Wi-Fi является сертификационным знаком Wi-Fi Alliance.

Google, логотип Google logo, Android, логотип Android, Google Search TM, Google MapsTM, GmailTM, YouTube, Android Market, Google Latitude ™ и Google Talk ™ являются торговыми марками Google Inc.

Вы приобрели продукт, в котором используется открытый исходный код (http://opensource.org/) программ mtd, msdosfs, netfilter/iptables и initrd ввиде объектного кода и других программ с открытым исходным кодом, лицензируемых GNU General Public License и Apache License.

В течение трех лет с момента выпуска данного продукта TCT по Вашему запросу мы готовы предоставить Вам полную копию соответствующих исходных кодов.

Вы можете скачать исходные коды на сайте http:// sourceforge.net/projects/alcatel/files/. Предоставление исходного кода в интернете - бесплатно.

(1) только для one touch 7025.

# <span id="page-7-0"></span>**Общая информация**..........................

- • **Адрес в Интернете:** www.alcatelonetouch.com
- **Номер горячей линии:** см. брошюру "TCT Mobile Services" или информацию на нашем веб-сайте.
- • **Адрес:** Room 1910-12A, Tower 3, China HK City, 33 Canton Road, Tsimshatsui, Kowloon, Hong Kong

Кроме того, на нашем сайте вы можете просмотреть раздел FAQ ("Часто задаваемые вопросы") или задать вопрос, связавшись с нами напрямую по электронной почте.

Электронная версия данного руководства пользователя на английском и других языках доступна на нашем сайте:

#### **www.alcatelonetouch.com**

Ваш телефон работает в сетях GSM в диапозонах (850/900/1800/1900 МГц) или UMTS в диапозонах 900/2100 МГц (One Touch 7025/One Touch 7025D).

# CE1588

Данный телефон соответствует основным требованиям и соответствующим предписаниям директивы 1999/5/СЕ. С полным вариантом текста "Заявления о соответствии" для вашего телефона можно ознакомиться на веб-сайте: www.alcatelonetouch.com.

#### **Защита от кражи** (1)

Ваш мобильный телефон имеет идентификационный номер IMEI\* (серийный номер продукта). Этот номер указан на наклейке на упаковке и записан в память телефона. Чтобы узнать номер IMEI вашего телефона, при первом включении телефона введите \* # 0 6 # и сохраните этот номер в безопасном месте. Он может понадобиться для сообщения в правоохранительные органы в случае кражи телефона. Этот номер так же позволит заблокировать телефон при использовании третьим лицом даже с другой SIM-картой.

(1) Свяжитесь с оператором своей сотовой сети, чтобы проверить наличие этой услуги.

# **Заявление об освобождении от ответственности**

Между описанием в руководстве пользователя и действительными функциями телефона могут наблюдаться некоторые расхождения в зависимости от версии программного обеспечения или от особенностей услуг вашего оператора связи.

Компания TCT Mobile не несет юридической ответственности за любые различия, если таковые имеются, за их последствия, ответственность за это несут исключительно операторы сети.

Этот телефон может содержать данные, включая приложения и программное обеспечение, которые предоставляются сторонними лицами для использования в телефоне ("Приложения сторонних лиц"). Все приложения третьих сторон в этом телефоне предоставляются "как есть", без каких-либо гарантий, прямых или косвенных, в том числе товарной гарантии, гарантии соответствия для определенного использования, гарантии совместимости с другими данными и приложениями без нарушения авторских прав. Компания TCT Mobile выполнила все обязательства, возлагаемые на нее как на производителя мобильных устройств и мобильных телефонов с учетом соблюдения Прав Интеллектуальной собственности. TCT Mobile не несет ответственности за банкротство или несостоятельность третьих лиц, чьи приложения используются на данном устройстве. TCT Mobile не несет ответственности за претензии, иски или какие либо иные действия, возникающие в результате использования или попытки использования приложений сторонних лиц. Кроме того, приложения сторонних лиц, которые в настоящее время предоставляются бесплатно компанией TCT Mobile, в будущем могут потребовать платные обновления; TCT Mobile отказывается от ответственности в отношении дополнительных расходов, которые в дальнейшем могут понести покупатели. Наличие приложений может изменяться в зависимости от страны и оператора сети, где используется телефон; ни в каких случаях TCT Mobile не несет ответственности за доступные приложения и програмное обеспечение данного устройства. Таким образом, TCT Mobile не несет ответственности за отсутствия одного или нескольких приложений,

<span id="page-8-0"></span>так как их наличие зависит от страны покупателя и его оператора сотовой сети. TCT Mobile оставляет за собой право в любой момент добавить или удалить приложения сторонних лиц без предварительного уведомления; ни в каких случаях TCT Mobile не несет ответственности перед покупателем за какие-либо последствия которые могут возникнуть после удаления данных приложений.

# **1 Ваш телефон ..........................**

# **1.1 Клавиши и Разъемы**

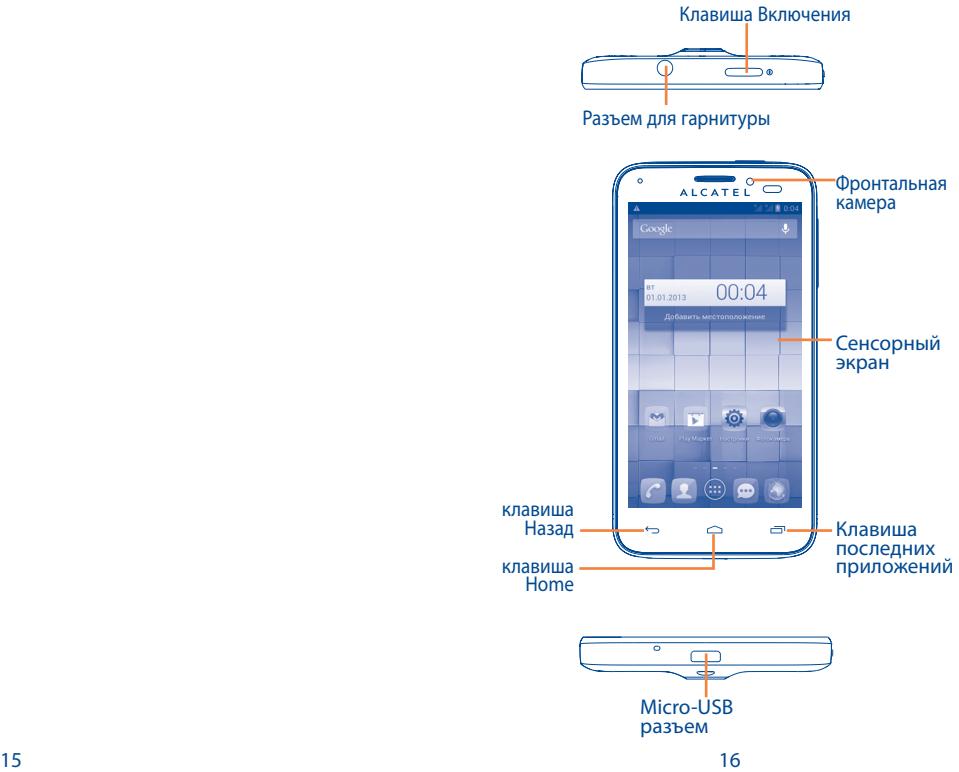

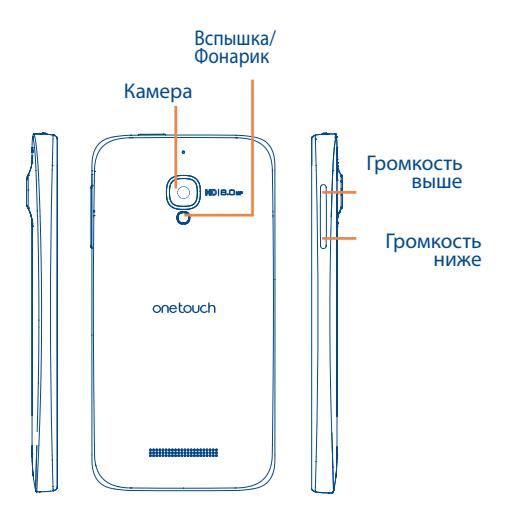

#### **Клавиша последних приложений**

- Открывает список последних, запущенных Вами приложений. Нажмите чтобы запустить приложение. Скользите влево или вправо чтобы удалить приложение из списка.
- • Нажмите и задержите для вызова **Меню**, коснитесь и удержите для доступа к **Обоям**, **Управлению приложениями** и **Настройкам**.

#### **Клавиша Home**

• Если вы находитесь на экране приложения или какомлибо другом экране, нажмите чтобы вернуться на Главный экран.

#### **Клавиша Назад**

• Нажмите, чтобы вернуться на предыдущий экран или закрыть диалоговое окно, меню, панель уведомлений и т.д.

Эта клавиша доступна при активном экране.

#### **Клавиша включения**

- Короткое нажатие: Заблокировать экран / Включить подсветку экрана
- Нажмите и удерживайте: открыть всплывающее меню для выбора режима звонка / режим полета / Отключить питание / Перезагрузка Нажмите и удерживайте: Включение
- 
- • Нажмите клавишу **Включения** и **Уменьшения громкости** чтобы сделать скриншот.
- Нажмите во время входящего вызова для отключения сигнала.
- Удерживайте более 7 сек для перезагрузки телефона при его зависании.

#### **Клавиши громкости**

- Во время вызова, регулировка громкости динамика.
- При воспроизведении музыки, видео и т.д. регулировка уровня громкости.
- В обычном режиме, настройка громкости звонка
- Отключить звук входящего вызова.
- Нажмите, чтобы включить экран, когда он потускнеет во время вызова.

# <span id="page-10-0"></span>**1.2 Перед началом работы**

## **1.2.1 Подготовка к работе**

**Удаление или установка задней крышки**

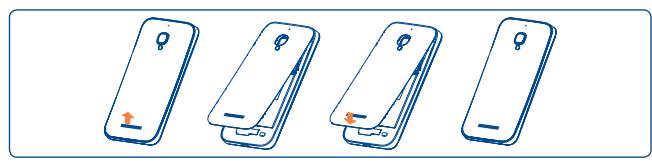

#### **Установка или удаление SIM карты**

Для совершения вызовов вы должны установить SIM карту. Пожалуйста, выключите свой телефон перед установкой или удалением SIM карты.

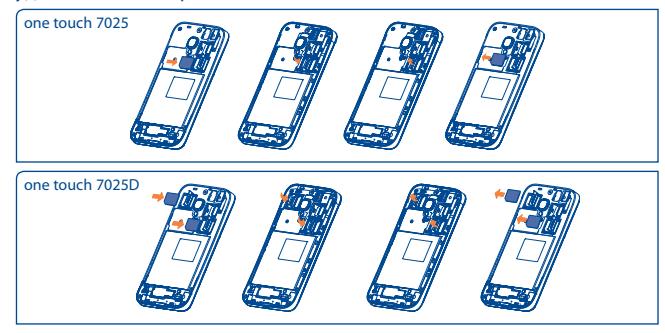

Чтобы установить, пожалуйста, откройте блокиратор SIM-карты, а затем поместите SIM-карту в слот чипом вниз. Убедитесь, что она установлена правильно. Чтобы извлечь SIM-карту, откройте блокиратор SIM-карты и достаньте ее из слота.

Перед установкой / извлечением SIM-карты, убедитесь, что телефон выключен, чтобы защитить его от повреждения.

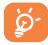

Для моделей с двумя SIM-картами, оба слота SIM1 и SIM2 поддерживают сети 2G и 3G.

#### **Установка или извлечение карты MicroSD**

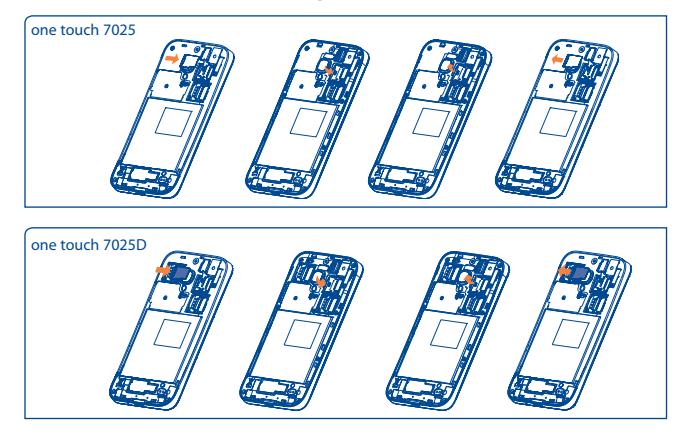

Для установки откройте слот для microSD карты, а затем вставьте в него карту контактами вниз. Для удаления карты, откройте слот microSD карты и извлеките ее из слота.

Перед установкой / извлечением карты microSD, вы должны убедиться, что телефон выключен, чтобы защитить его от повреждения. Кроме того, регулярная установка / извлечение карты может привести к перезагрузке телефона.

#### **Зарядка аккумулятора**

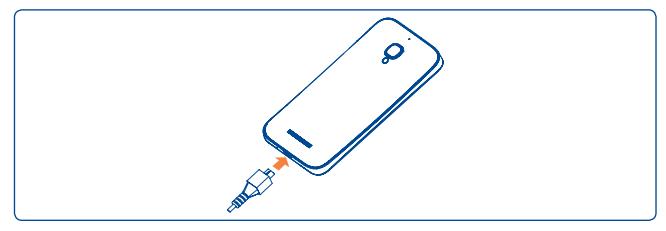

Подключите телефон к зарядному устройству и сети соответственно.

- Перед подключением зарядного устройства убедитесь, что аккумулятор установлен правильно.
- При первом использовании телефона, рекомендуется полностью зарядить аккумулятор (примерно 5 часов).

Рекомендуется полностью заряжать аккумулятор ( ). Статус зарядки показывается в процентах на экране выключенного телефона. С увеличением зарядки, процент увеличивается.

Строка состояния зарядки аккумулятора не будет изменяться, если аккумулятор будет продолжать использоваться. Для уменьшения энергопотребления после полного заряда аккумулятора отключите телефон от зарядного устройства; отключите Wi-Fi, GPS, Bluetooth и приложения, работающие в фоновом режиме и не использующиеся; уменьшите длительность подсветки и т.д.

#### **1.2.2 Включение телефона**

Удерживайте клавишу **Включения**, пока телефон не включится, при необходимости разблокируйте его (PIN, пароль, распознавание лица или графический ключ). Отобразится Главный экран.

Если вы не знаете ваш PIN-код или вы забыли его, свяжитесь с оператором вашей сотовой сети. Не храните ваш PIN-код рядом с телефоном. Храните эту информацию в безопасном месте.

#### **Первичная настройка вашего телефона**

При первом включении телефона, вы должны будете установить следующие опции:

- • Нажмите **Начать**....., затем выберите язык телефона.
- Устройство выполнит поиск сервисов. Процесс активации может занять несколько минут.
- • Выберите метод ввода и нажмите **Далее**.
- Установите дату и часовой пояс, вы также можете выбрать **Автоматический часовой пояс**, затем нажмите **Далее**.
- • Выберите SIM-карту, которую вы хотите использовать и нажмите **Далее**.
- **• Установите Google аккаунт:** Нажмите **Установить сейчас**. Если у вас уже есть Google аккаунт, нажмите **Вход**, введите имя пользователя и пароль. Если вы забыли пароль, вы можете перейти на сайт http://www.google.com / для его восстановления. Если у вас нет Google аккаунта, вам предложат создать его, нажмите **Создать аккаунт**. Нажмите **Не сейчас** чтобы перейти к следующему шагу.
- • Нажмите **Далее**, на экране отобразится Настройка завершена, для подтверждения нажмите **Завершить**.

Если телефон включен без SIM-карты, вы также можете подключиться к сети Wi-Fi (см. пункт "**6.1.2 Wi-Fi**") для входа в ваш Google аккаунт.

#### **1.2.3 Выключение телефона**

Удерживайте клавишу **Включение**, пока на главном экране не появятся параметры телефона. Выберите пункт **Отключить питание.**

# <span id="page-12-0"></span>**1.3 Главный экран**

Вы можете перенести любимые или часто используемые пункты меню (приложения, ярлыки, папки и виджеты) на Главный экран для быстрого доступа к ним. Нажмите клавишу **Home** для возврата на Главный экран.

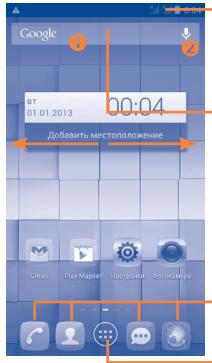

#### **Строка состояния**

- Индикаторы Статуса/Панель Уведомлений
- • Нажмите и потяните вниз для открытия панели уведомлений.

#### **Поисковая строка**

- $\cdot$  Нажмите  $\bullet$ , чтобы ввести текст для поиска.
- $\cdot$  Нажмите  $\bullet$  , чтобы воспользоваться голосовым поиском.

#### **Избранные приложения**

- • Нажмите, чтобы открыть список приложений Нажмите и удерживайте, чтобы изменить
- или переместить приложения.

#### **Вкладка приложений**

Нажмите, чтобы открыть список приложений.

Главный экран является широкоформатным для обеспечения большего пространства для добавления приложений, ярлыков и т.д. Он состоит из 5 экранов, линия над строкой **Избранные**  показывает просматриваемый вами экран. Скользите по Главному экрану горизонтально вправо и влево для его полного просмотра. Белая короткая черта в нижней части экрана показывает, какой экран сейчас открыт.

#### **1.3.1 Использование сенсорного экрана**

#### **Прикосновение**

Для доступа к приложению нажмите на него.

### **Нажмите и удерживайте**

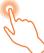

Нажмите и удерживайте главный экран для выбора доступных опций, например для установки обоев.

#### **Перемещение**

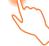

Прикоснитесь к объекту, чтобы перетащить его на другое место.

# **Скольжение**

Скользите по экрану вверх и вниз для прокрутки приложений, изображений, веб-страниц…

**Флик** 

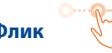

То же, что и скольжение, только с большей скоростью.

# **Сжатие/Увеличение**

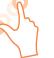

Расположите ваши пальцы одной руки на экране телефона и разведите их соедините их вместе для изменения масштаба элементов экрана.

#### **Изменение ориентации экрана**

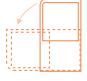

Для автоматического изменения ориентации экрана с книжной на альбомную переверните телефон на бок.

#### **1.3.2 Строка состояния**

В строке состояния вы можете просмотреть состояние телефона (с правой стороны) и уведомления (с левой стороны).

## **Иконки состояния**

На моделях с двумя SIM-карами значки состояния, относящиеся к SIM1 или SIM2, будут отображаться цветом, который вы назначили.

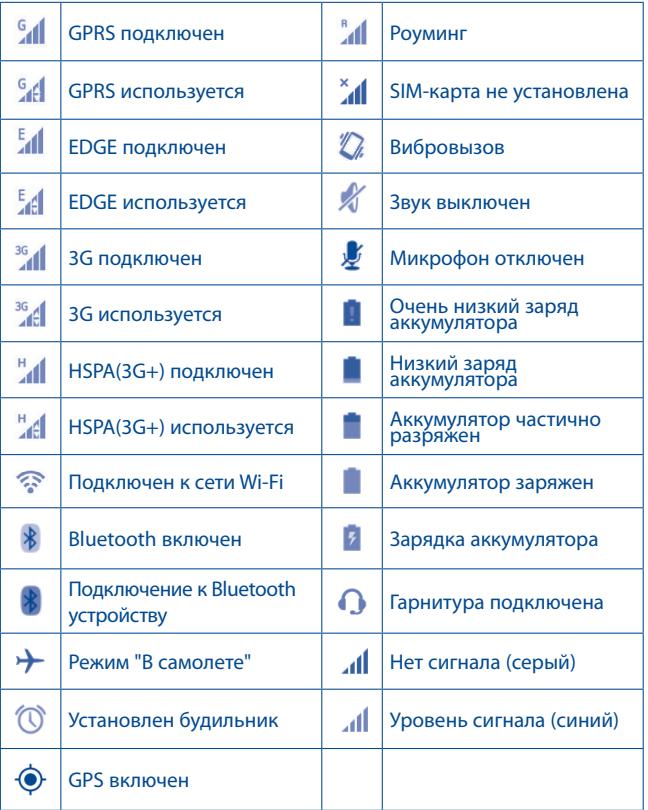

#### **Иконки уведомлений**

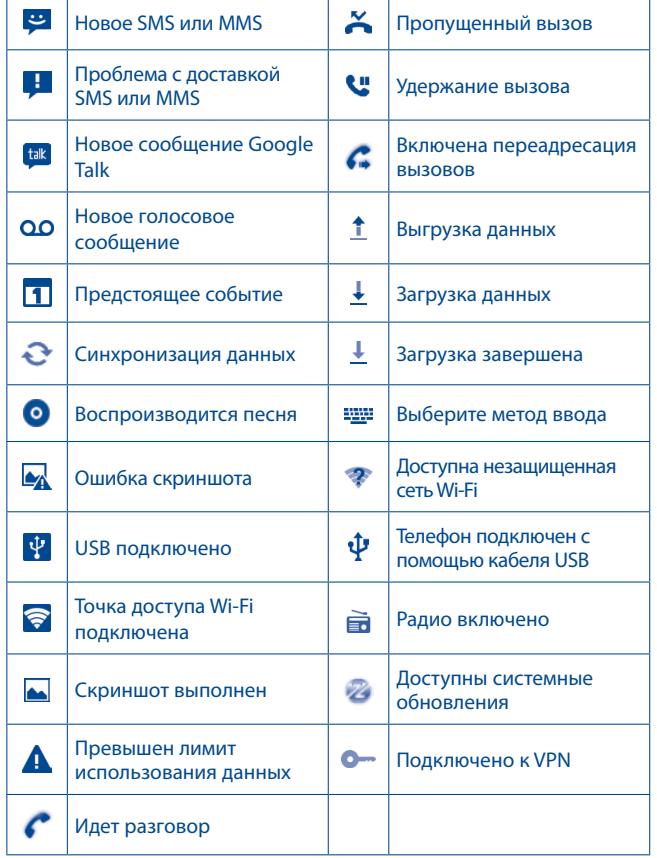

#### **Панель уведомлений**

Нажмите и потяните вниз Строку состояния для открытия панели уведомлений. Нажмите и потяните вверх для ее закрытия. На панели Уведомлений, вы можете открыть некоторые элементы и просмотреть напоминания и информацию о беспроводных сетях, о которых свидетельствуют иконки.

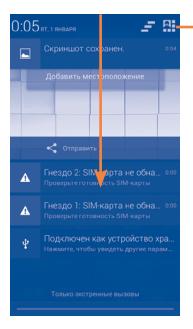

Нажмите, чтобы открыть панель быстрых настроек, включить/ отключить некоторые функции, а также изменить режим.

Нажмите иконку  $\blacktriangleleft$  для очистки уведомлений (текущие уведомления не удалятся).

Нажмите **31** затем иконку Настроек **и** для доступа к Настройкам.

#### **1.3.3 Поисковая строка**

Телефон предоставляет функцию Поиска, которая может быть использована для поиска информации в рамках приложения, телефона или интернета.

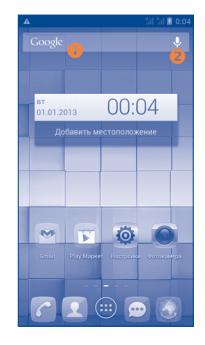

#### **Поиск текста**

- Нажмите на Поисковую строку на Главном экране
- Введите текст/фразу для поиска.
- Нажмите  $\overline{Q}$  на клавиатуре, если вам необходим поиск в Интернете.

#### **Голосовой поиск**

- Нажмите С со строки поиска для открытия диалогового экрана.
- Скажите слово/фразу, которую вы хотите найти. Появится список результатов поиска для выбора.

#### **1.3.4 Блокировка/Разблокировка экрана**

Для защиты вашего телефона и личной информации, вы можете блокировать экран телефона с помощью прокрутки, графического ключа, PIN или пароля.

**Для создания графического ключа разблокировки Главного экрана** (для подробной настройки см. раздел "Блокировка экрана")

- Потяните вниз панель уведомлений и нажмите 21 затем иконку Настроек для доступа к Настройкам, затем нажмите **Безопасность\Блокировка экрана\Графический ключ**.
- Нарисуйте ваш ключ разблокировки.

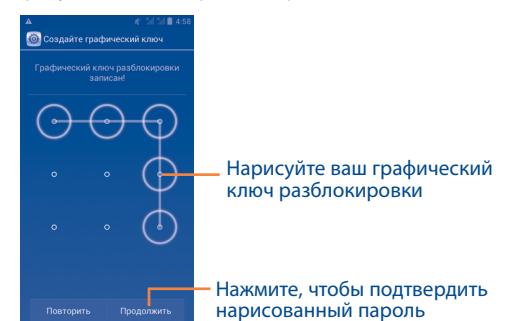

#### **Для создания пароля/PIN для разблокировки**

- • Нажмите **Настройки**\**Безопасность**\**Блокировка экрана\PIN или Пароль.**
- Установите свой PIN или пароль.

#### **Блокировка экрана**

Для блокировки экрана, нажмите клавишу **Включения** один раз.

#### **Разблокировка экрана**

Нажмите клавишу **Включения** один раз чтобы загорелся экран, нарисуйте графический ключ, который вы создали или введите PIN или пароль для разблокировки экрана.

Если вы выбрали **Скольжение** в качесте способа блокировки экрана, нажмите и потяните значок  $\bigoplus$  вправо чтобы разблокировать экран.

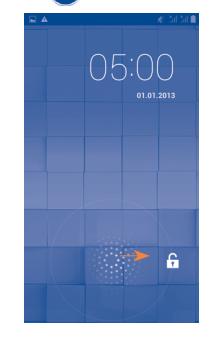

## **1.3.5 Настройка экрана**

#### **Добавить**

Нажмите на вкладку приложений (++), затем нажмите и удерживайте приложение или виджет для активирования режима Перемещения. Теперь вы можете перемещать элемент на любой из Главных экранов.

Во время добавления приложения на экран, потяните его к иконке **Информация о приложении,** для просмотра подробной информации о нем. Если приложение было загружено, потяните его к иконке **Удалить**.

#### **Перемещение**

Для активации режима Перемещения, нажмите и удерживайте иконку, которую вы хотели бы переместить, затем перетащите ее на необходимое место и отпустите. Вы можете перемещать элементы на Главном экране, а также во вкладке Избранное. Удерживайте иконку у левого или правого края экрана для того чтобы переместить иконку на другой экран.

#### **Удаление**

Нажмите и удерживайте иконку, которую необходимо удалить. Перетащите элемент к верхней части иконки **Удалить**, как он станет красным, отпустите его.

#### **Создание папки**

Для улучшения организации элементов (ярлыки или приложения) на Главном экране и вкладке Избранное, вы можете добавить их в папку, для этого наложите один элемент на другой. Для того, чтобы переименовать папку, откройте ее, нажмите на строку Заголовка, чтобы изменить его.

#### **Настройка обоев**

Долго жмите на пустое место, появится всплывающее окно **"Выбрать обои из"**, с предложением набора опций. В **Галерею** входят ваши снимки, снятые вами или загруженные. **Живые обои** включают в себя список анимационных обоев. **Видео обои** включают в себя представленное в телефоне видео, видео хранящееся на SD-карте или снятое вами видео. **Обои** включают в себе все представленные в телефоне обои. Скользите влево и вправо, чтобы выбрать нужное изображение и нажмите **Установить обои** для подтверждения.

#### **1.3.6 Вкладка Приложений**

На Главном экране нажмите **для доступа к списку приложений** и виджетов.

Для возврата на Главный экран нажмите клавишу **Home**.

#### **Просмотр недавно используемых приложений**

Для просмотра недавно используемых приложений, нажмите и удерживайте с Главного экрана клавишу **Home**. Нажмите на иконку для открытия необходимого приложения. Нажмите иконку и сдвиньте ее влево или вправо, чтобы удалить ее. Вы можете также нажать и удерживать приложение, затем нажать **Удалить из списка**, чтобы удалить его.

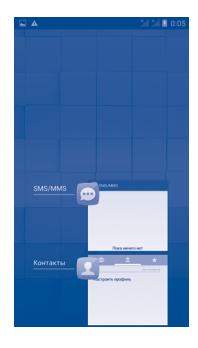

#### **1.3.7 Регулировка громкости**

#### **Использование клавишу регулировки громкости**

Нажмите клавшу **Громкости** для регулировки громкости. Для активации режима вибровызова, нажмите клавишу **Уменьшение громкости,** до момента вибрации. Нажмите клавишу **Уменьшение громкости** еще раз, чтобы активировать режим Без звука.

#### <span id="page-17-0"></span>**Использование меню Настройки**

Потяните вниз панель уведомлений и нажмите 21 затем иконку Настроек для доступа к Настройкам, затем нажмите **Звуки\ Громкость,** вы можете настроить громкость звонка, уведомлений, системные звуки и т.д.

# **1.4 Список приложений и виджетов**

Данный список содержит предустановленные и загруженные приложения и виджеты.

Для доступа к данному списку, нажмите из Главного экрана ...

Нажмите клавишу **Home** или клавишу **Назад,** чтобы вернуться на главный экран.

Скользите вправо и влево для просмотра всех приложений и виджетов. Нажмите **Приложения, Загрузки** или **Виджеты** для доступа к категории. Нажмите иконку **Д** для доступа в **Google Play**.

# **2 Ввод текста.............................**

# **2.1 Использование экранной клавиатуры**

#### **Настройка экранной клавиатуры**

Список приложений, выберите **Настройки\Язык ввода**, нажмите иконку в правой части **клавиатуры Android** набор настроек доступен для вашего выбора.

#### **Настройка ориентации экранной клавиатуры**

Для настройки ориентации экранной клавиатуры поверните телефон на бок или держите его вертикально. Вы также можете использовать настройки (Список приложений, нажмите **Настройки**\**Дисплей\ Автоповорот экрана** ).

# <span id="page-18-0"></span>**2.1.1 Клавиатура Android**

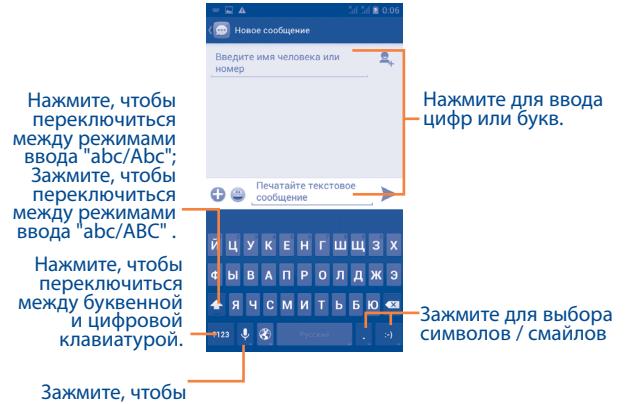

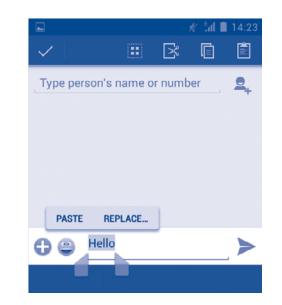

#### **Вы также можете вставить новый текст**

- Нажмите на место, где необходимо ввести текст, или нажмите и удерживайте пустое место.
- Если у вас имеется скопированный ранее текст, нажмите на строку. Появится иконка **Вставить.** Нажмите на нее,чтобы вставить текст.

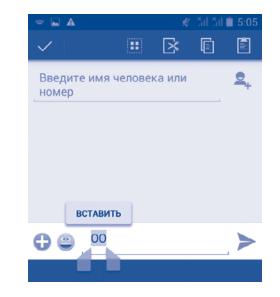

показать варианты ввода; При включенном Wi-Fi или доступен Голосовой ввод

# **2.2 Редактирование текста**

#### **Вы можете редактировать текст, который вы ввели.**

- Нажмите и удерживайте или нажмите два раза на ввденный вами текст.
- • Потяните строку , чтобы изменить выделенный текст.
- Станут доступными следующие опции: Выбрать все **| Н**, Вырезать , **Копировать** и **Вставить** . ß
- Нажмите / или на пустое место, чтобы вернуться назад.

# <span id="page-19-0"></span>**3 Набор, Вызовы и Контакты.**

**3.1 Набор ..............................................................**

# **3.1.1 Осуществление вызова**

Пользователь может легко начать вызов с помощью **Набор**. Нажмите на вкладку Приложений из Главного экран и выберите **Набор.**

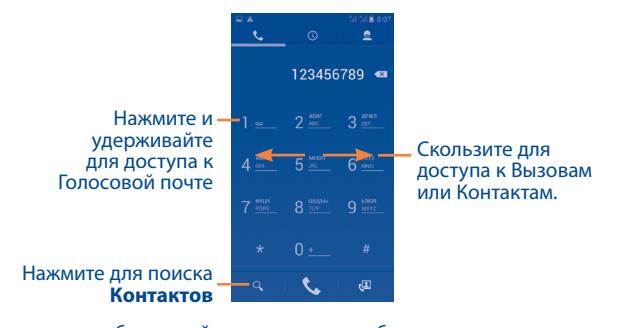

Введите необходимый номер или выберите номер из пункта **Контакты** или **Список вызовов**, скользя или нажимая на соответствующие вкладки, затем нажмите для осуществления вызова.

Набранный вами номер может быть сохранен в **Контактах.** Для этого нажмите и удерживайте клавишу **Меню** и далее **Добавить в контакты.**

Если вы допустили ошибку, вы можете удалить неправильную цифру нажатием на **x**.

Для завершения вызова нажмите клавишу **по или клавишу** выключения.

#### **Международный вызов**

Чтобы осуществить международный вызов, нажмите и удерживайте для ввода "+", затем введите международный код страны и полный номер телефона и нажмите  $\mathbf{t}$ .

#### **Экстренные вызовы**

Если ваш телефон находится в зоне действия сети, наберите номер экстренной связи нажмите , для осуществления экстренного вызова. Это возможно даже без SIM-карты и без ввода PIN-кода.

ි.

При использовании двух SIM-карт, возникнет диалоговое окно, в котором вам необходимо выбрать SIM-карту для осуществления вызова. По истечении времени для выбора, вызов осуществляется автоматически с SIM-карты по умолчанию.

#### **3.1.2 Принятие или отклонение вызова**

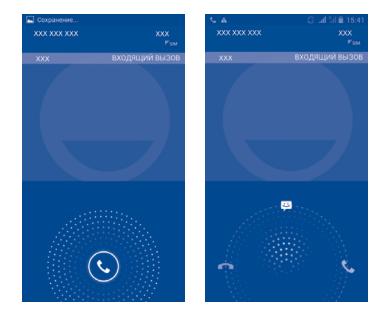

При получении входящего вызова, нажмите

- Потяните иконку вправо для ответа;
- Потяните иконку влево для отклонения вызова;
- Потяните вверх, чтобы отклонить вызов и отправить сообщение.

Для уменьшения громкости звонка при входящем вызове, нажмите клавишу **Увеличения/уменьшения громкости** или поверните телефон экраном вниз, если функция **Переверните, чтобы отключить** активна. Для активации, нажмите **Настройки \ Жесты \ Переверните, чтобы отключить** или нажмите **Набор \ Настройки \ Другие настройки \ Переверните, чтобы отключить.**

#### **3.1.3 Вызов Голосовой почты**

Голосовая почта предоставляется вашим оператором сотовой связи для того, чтобы избегать пропущенные вызовы. Голосовая почта работает в качестве автоответчика, к которому вы можете обратиться в любое время.

Для доступа к Голосовой почте нажмите **1** • На вкладке Набор.

Для того чтобы задать номер вашей голосовой почты, нажмите клавишу **Меню**, затем **Настройки/Настройки вызова/Голосовые вызовы/Голосова почта**.

Если вы получили голосовое сообщение, в строке Состояния высветится иконка ОО. Откройте панель Уведомлений и нажмите **Новое голосовое сообщение**.

#### **3.1.4 Во время Голосового вызова**

Для регулировки громкости во время вызова, нажмите клавишу **Увеличения/уменьшения громкости**.

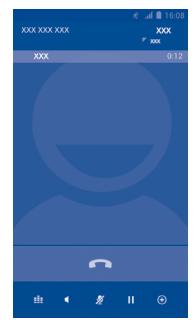

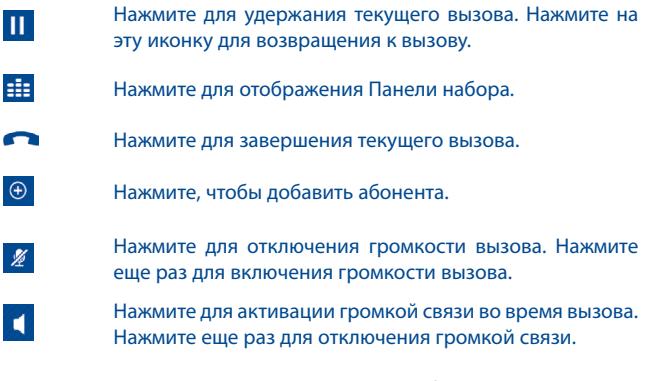

Нажмите и удерживайте клавишу **Меню** и выберите **Начать запись** для записи.

৯-

 $\overline{f}$ 

 $\mathscr{B}$ 

Во избежание прикосновений к экрану во время вызова, экран будет автоматически заблокирован, когда пользователь поднесет телефон к уху и разблокирован, когда телефон будет вдали от уха.

#### **3.1.5 Управление несколькими вызовами**

С помощью этого телефона можно осуществлять одновременно несколько вызовов.

#### **Смена вызовов**

При приеме двух вызовов, нажмите , для переключения между вызовами. Вы также можете переключаться между двумя линиями. Текущий вызов будет удержан и вы переключитесь на другой.

#### **Конференц-связь (1)**

Вы можете настроить конференц-связь.

- Выберите первого участника конференц-звонка.
- Нажмите  $<sub>0</sub>$ .</sub>
- Введите номер телефона человека, которого вы хотите добавить в конференц-связь и нажмите . Вы также можете добавить участников из пунктов **Контакты** или **Вызовы**.
- Нажмите  $\|$  , чтобы начать конференц-связь.
- Во время конференц-связи, нажмите для отключения участника или для отдельного разговора с каждым участником. Нажмите чтобы отключить участника от конференц-связи, нажмите  $\rightarrow$  для отдельного разговора с каждым участником и удержания других участников.
- Нажмите для завершения конференц-связи и отключения всех собеседников.

#### **3.1.6 Настройки вызовов**

Нажмите и удерживайте клавишу **Меню** и далее **Настройки** с экрана Набора номера**,** доступны следующие опции:

#### **Голосовые вызовы**

**• Голосовая почта**

**Услуги голосовой почты** В открывшемся диалоговом окне вы можете выбрать службу голосовой почты или другую службу.

**Настройки голосовой почты** Если вы используете голосовую почту вашего оператора сотовой сети, в открывшемся диалоговом окне вы можете ввести номер вашей голосовой почты для прослушивания оставленных сообщений и управления вашей голосовой почтой. Вы можете поставить запятую (,) чтобы вставить паузу в номере например, чтобы добавить пароль после номера.

#### **• IP префикс**

**Ввод префикс номера** Измените префикс для набора IP.

#### **• Переадресация вызова**

Нажмите, чтобы настроить, как будут переадресованы вызовы, когда вы заняты, не можете ответить или недоступны.

#### **• Дополнительные настройки**

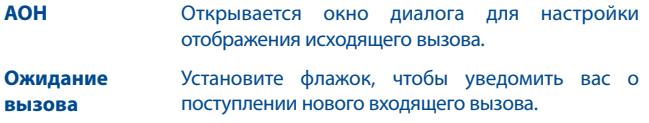

Зависит от вашего оператора сотовой сети.

**Статус ожидания**  Проверьте состояние ожидания вызова своего **вызова** телефона.

#### **Видеовызов (1)**

- **• Локальная замена**  Вы можете выбрать картину из своей **видео** коллекции для отображения, когда камера будет недоступна.
- • **Увеличить видео** Нажмите, чтобы включить увеличение видео
- **• Исходящий видеовызов** Нажмите, чтобы отобразить видео, когда осуществляете исходящий вызов.
- **• Входящий видеовызов** Нажмите, чтобы отобразить видео, когда принимаете входящий вызов.

#### **Интернет вызов**

Для получения дополнительной информации смотрите раздел **6.7 Настройка интернет (SIP) вызова**.

#### **Другие настройки**

#### **• Разрешенные номера**

Разрешенные номера телефонов (FDN) это режим SIM-карты, где исходящие вызовы возможны только на определенные номера телефонов. Эти номера находятся в списке FDN. Наиболее распространенное практические применения FDN является ограничение родителями исходящих вызовов их детей.

С целью безопасности, вам будет предложено включить FDN, введя PIN2, который обычно предоставляется поставщиком услуг или производителем SIM.

#### **Минутное напоминание**

Выберите опцию, чтобы включить напоминание о прошедших 50 сек каждой минуты во время вызова.

#### **Вибро напоминание**

Выберите опцию, чтобы включить вибрацию, когда вызов будет установлен.

#### **Переверните, чтобы отключить**

Выбор этой опции позволит вам отключать звук входящих вызовов, переворачивая телефон экраном вниз.

#### **Подавление шума**

Поставьте галочку, чтобы включить функцию снижения фонового шума.

#### **Быстрые ответы**

Нажмите, чтобы редактировать быстрые ответы, которые будут использованы при отклонении вызова по SMS.

#### **Режим телетайпа**

Режим TTY может быть использован людьми, которые имеют нарушения слуха или речи.

При включении функции TTY, ваш телефон подключается к службе, которая преобразует для человека с проблемами со слухом входящую речь в текстовое сообщение, а для человека с проблемами с речью исходящий текст в человеческую речь.

#### **Международная телефонная помощь**

Поставьте галочку для активации.

<sup>(1)</sup> Зависит от модели вашего телефона

## <span id="page-23-0"></span>**3.2 Вызовы**

Для доступа к памяти вызовов нажмите  $\overline{Q}$  из экрана Набора номера. Нажмите  $\bullet$  с правой стороны от контакта, чтобы непосредственно осуществить вызов. В памяти вызовов существует 3 типа вызовов:

✓ Пропущенные z Исходящие Входящие

Нажмите на иконки над списком вызовов для просмотра различных типов.

Нажмите на контакт или номер для просмотра информации.

Вы можете просмотреть подробную информацию о вызове, осуществить новый вызов или отправить сообщение контакту на номер или добавить номер в **Контакты** (доступно только для несохраненных телефонных номеров) и т.д.

Нажмите на фото **для открытия панели Быстрого доступа.** 

Для очистки памяти вызовов, нажмите клавишу **Меню,** затем **Удалить**.

**3.3 Контакты ........................................................**

**Контакты** позволяют быстро и легко связаться с людьми.

Вы можете просмотреть или создать контакты на вашем мобильном телефоне, а также синхронизировать с вашими контактами Gmail или другими приложениями в интернете или телефоне.

#### **3.3.1 Просмотр контактов**

Для доступа в **Контакты**, нажмите на вкладку **Приложения** с Главного экрана, выберите **Контакты**.

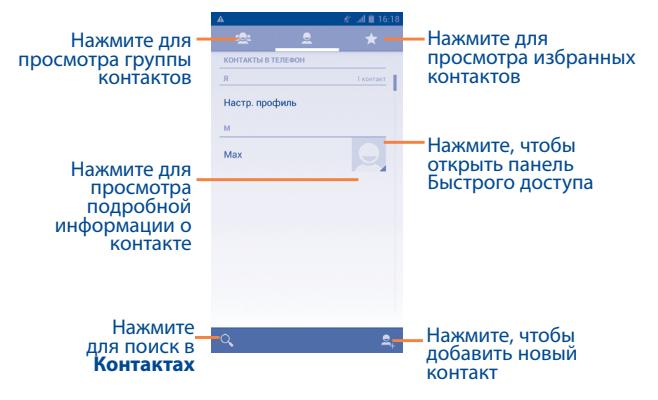

Нажмите и удерживайте клавишу **Меню** для открытия списка опций.

#### Доступны следующие функции:

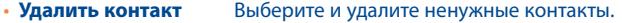

- **Фильтр контактов** Выберите контакты для отображения.
- • **Импорт/Экспорт** Импорт и экспорт контактов между телефоном, SIM-картой и картой MicroSD или отправить контакт.
- **Аккаунты** Управление настройками синхронизации различных аккаунтов.
- • **Отправить видимые**  Поделитесь контактами с другими, **контакты** отправляя визитку контакта им через Bluetooth, Email, SMS и т.д.

#### **3.3.2 Управление группами**

Группы контактов позволяют организовать контакты. Вы можете добавить, удалить или просматривать экран **Группы**.

Нажмите <sup>для</sup> для просмотра локальных групп. Для создания новой руппы, нажмите , введите имя новой группы и нажмите **Готово** для подтверждения. Если вы добавили аккаунты в свой телефон, коснитесь **Для просмотра групп в аккаунтах.** 

#### **3.3.3 Добавление контакта**

Нажмите • на экране списка контактов, чтобы создать новый контакт.

Вы можете ввести имя контакта и другую контактную информацию. Передвигаясь вверх вниз по экрану вы можете с легкостью перемещаться по экрану.

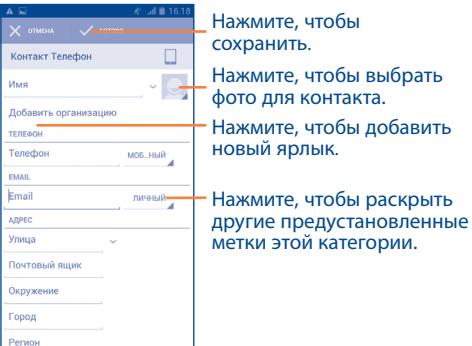

Ели вы хотите добавить информацию, нажмите **Добавить поле,**  чтобы добавить новую категорию.

Для завершения нажмите **Готово**.

Для выхода без сохранения, нажмите **Отмена**.

#### **Добавить/удалить из избранных**

Для того, чтобы добавить контакт в Избранное, нажмите на контакт для просмотра подробной информации, затем нажмите  $\leftrightarrow$  чтобы добавить контакт в Избранное (звезда станет белой).

Для того, чтобы удалить контакт из избранных, нажмите на белую звездочку  $\leftrightarrow$  на экране подробной информации.

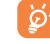

Только телефонные контакты могут быть добавлены в избранное.

#### **3.3.4 Редактирование контактов**

Чтобы изменить сведения о контакте, нажмите клавишу **Меню** на экране подробной информации о контакте, затем выберите **Изменить.** Для завершения нажмите **Готово**.

#### **Изменение номера телефона по умолчанию для контакта**

Номер телефона по умолчанию (номер телефона, который имеет приоритет при осуществлении вызова или отправки сообщения) всегда будет отображаться под именем контакта.

Чтобы изменить номер телефона по умолчанию нажмите и удерживайте на экране подробной информации о контакте номер, который вы хотите установить в качестве такогого, затем выберите Сделать номером по умолчанию. Возле номера появится значок  $\sqrt{ }$ .

Выбор доступен только если у контакты имеется более одного телефона.

#### **Установка мелодии на контакт**

На экране подробной информации о контакте, нажмите и удерживайте клавишу **Меню** для просмотра списка опций, выберите **Задать рингтон.**

#### **Удалить контакт**

Для того, чтобы удалить контакт нажмите и удерживайте клавишу **Меню** и далее **Удалить контакт** из экрана подробной информации о контакте. Отметьте контакты, которые вы хотите удалить и нажмите **OK**. Нажмите **0 выбрано / Выделить все**, а затем нажмите **ОК** для выбора всех контактов, нажмите **Отмена**, чтобы снять выделение.

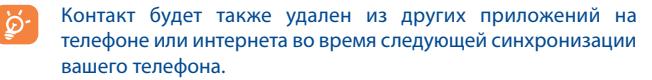

#### **3.3.5 Общение с вашими контактами**

Вы можете осуществлять вызовы и обмениваться сообщениями с вашими контактами.

Для того чтобы осуществить вызов, нажмите на контакт для доступа к экрану подробной информации о контакте, затем выбрите номер.

Для того, чтобы отправить сообщение контакты, нажмите на контакт для доступа к экрану подробной информации о контакте, затем нажмите на иконку  $=$  с правой стороны от контакта.

#### **Использование Быстрого Контакта для Android**

Нажмите на картинку контакта для открытия Быстрого Контакта для Android, затем вы можете нажать на номер или иконку  $\equiv$  для выбора способа общения.

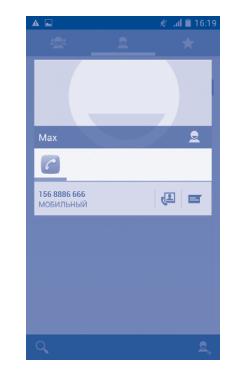

Иконки, доступные на панели Быстрого Контакта зависят от информации, которая введена для контактов и приложений и аккаунтов вашего телефона.

#### 3.3.6 **Импортирование, экспортирование и обмен контактов**

Этот телефон позволяет импортировать контакты с SIM-карты/карты microSD и экспортировать контакты на карту microSD, которая может быть использована для резервного хранения информации.

На экране Контакты, нажмите и удерживайте клавишу **Меню** для открытия списка опций, выберите **Импорт/Экспорт**, затем выберите Телефон, Хранилище, SD карта, SIM/USIM карта или другие аккаунты (например gmail аккаунт).

Для импорта/экспорта одного контакта с/на SIM-карту, выберите аккаунт и SIM-карту, выберите контакт, который вы хотите импортировать/экспортировать, для подтверждения нажмите .

Для импорта/экспорта всех контактов с/на SIM-карту, выберите аккаунт и SIM-карут, далее **0 выбрано / Выделить все**, для подтверждения нажмите .

Вы можете поделиться одним или несколькими контактами, послав визитку контакта по Bluetooth, Gmail и т.д.

Нажмите на контакт, которым вы хотите поделиться, нажмите и удерживайте клавишу **Меню** и далее **Поделиться** из экрана деталей контакта, затем выберите приложения для осуществления этого действия.

#### **3.3.7 Просмотр контактов**

Вы можете выбрать для просмотра определенную группу контактов и аккаунтов. Нажмите и удерживайте клавишу **Меню** и далее **Фильтр контактов** из экрана списка контактов, затем вы можете выбрать контакты для просмотра.

Нажмите и удерживайте клавишу **Меню** и далее **Настройки**, вы можете упорядочить список по имени или фамилии, а также настроить отображение в контактах сначала имя/сначала фамилия.

#### **3.3.8 Объединение/Разделение контактов**

Чтобы избежать повторов, вы можете добавить любую информацию к существующему контакту.

Выберите контакт, к которому вы хотите добавить информацию, нажмите и удерживайте клавишу **Меню** и далее **Изменить**, затем снова нажмите клавишу **Меню** и далее **Объединить**.

Вам необходимо выбрать контакт, чью информацию вы хотите добавить к другому контакту. Информация добавится к необходимому контакту, а старый контакт перестанет существовать.

Для разделения контактной информации, выберите контакт, чью информацию вы хотите отделить, нажмите и удерживайте клавишу **Меню** и далее **Изменить**, затем снова нажмите и удерживайте клавишу **Меню** и выберите **Разделить контакт**, для завершения нажмите **OK**.

#### **3.3.9 Аккаунты**

Контакты, данные или другая информация, могут быть синхронизированы с несколькими учетными записями, в зависимости от приложений, установленных на вашем телефоне.

Чтобы добавить аккаунт, потяните вниз панель уведомлений и нажмите для входа в **Настройки**, затем нажмите **Добавить учетную запись**.

Необходимо выбрать тип учетной записи например: Google, корпоративная и т.д.

<span id="page-27-0"></span>Для всех аккаунтов необходимо вводить подробную информацию: логин, пароль и т.д.

Вы можете удалить аккаунт и всю связанную с ним информацию из телефона. Для этого необходимо открыть экран **Настройка**, выбрать нужную учетную запись, нажать и удерживать клавишу **Меню**, затем нажать **Удалить учетную запись**, а затем подтвердите.

#### **Включить/Отключить автоматическую синхронизацию**

Выберите учетную запись, включите/отключите автоматическую синхронизацию аккаунта. Если данная функция включена, все изменения в телефоне или в он-лайне будут автоматически синхронизироваться.

#### **Ручная синхронизация**

Можно также синхронизировать учетную запись вручную: на экране **Аккаунты** выберите учетную запись из списка, а затем нажмите и удерживайте клавишу **Меню** и выберите **Синхронизировать сейчас**.

# **4 Сообщения , Gmail/Email, Google Talk..............................**

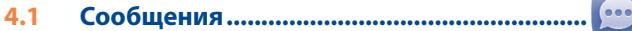

Вы можете создавать, редактировать и отправлять SMS и MMS с помощью данного мобильного телефона.

Для доступа к этой функции, откройте вкладку Приложения на экране, затем выберите **SMS/MMS**.

Все полученные или отправленные сообщения могут быть దсохранены только в памяти телефона. Для доступа к сообщениям, сохраненным на SIM карте, нажмите иконку Меню из экрана сообщений, затем нажмите **Настройки\**

# **Править сообщения SIM**.

#### **4.1.1 Создание сообщения**

На экране списка сообщений выберите, нажмите иконку  $\equiv$  tчтобы написать текстовые/мультимедийные сообщения.

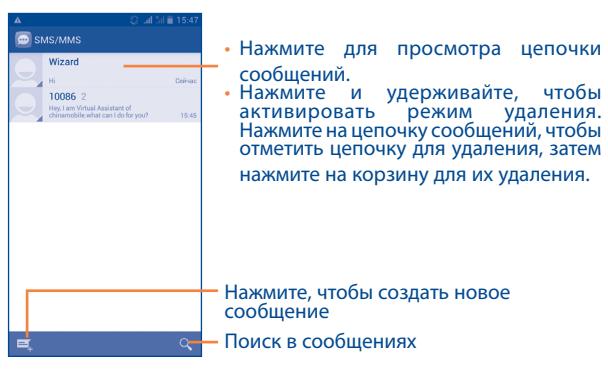

Для сохраненных контактов, нажмите на фото, чтобы открыть панель **Быстрого Контакта**, чтобы связаться с контактом. Для несохраненных контактов, нажмите на фото, чтобы

добавить номер в **Контакты.**

#### **Sending a text message**

Ведите номер телефона или имя получателя в строке **Кому** или нажмите чтобы добавить получателя, нажмите **Создать сообщение**, чтобы ввести текстовое сообщение. Для завершения, нажмите  $\blacktriangleright$ , чтобы отправить текстовое сообщение. Вам необходимо выбрать SIM-карту, если установлены две SIM-карты.

SMS, содержащее более 160 символов, будет разделено на несколько сообщений. Когда общее количество символов, которое вы ввели приблизится к 160, счетчик будет отображен справа в окне сообщения для напоминания о том, сколько символов еще можно вместить в одно сообщение.

້ ຜ່

Специальные символы (ударение) увеличивают размеры SMS, что может привести к отправке нескольких сообщений.

#### **Отправка мультимедийных сообщений**

MMS позволяет отправлять видео-клипы, изображения, фотографии, анимацию, слайды и звуки на другие мобильные телефоны, поддерживающие данную функцию, а также на адреса электронной почты.

SMS будут автоматически преобразованы в MMS, когда будут добавлены медиа-файлы (изображения, видео, аудио, слайды и т.д.) или в поле получателя будет введен адрес электронной почты.

Для того, чтобы отправить мультимедийное сообщение, введите номер телефона или имя получателя в строке **Кому**, нажмите **Создать сообщение**, чтобы ввести текст сообщения. Нажмитеи удерживайте клавишу **Меню,** чтобы открыть список опций, нажмите **Добавить тему,** чтобы вставить тему сообщения, затем нажмите чтобы прикрепить фото, видео, аудио или слайды.

Для завершения нажмите , чтобы отправить мультимедийное сообщение.

#### Варианты **Вложений:**

- • **Изображения** Для выбора изображения воспользуйтесь Галереей или Диспетчером файлов.
- • **Сделать снимок** Воспользуйтесь Камерой для съемки нового изображения.
- • **Видео** Для выбора видео воспользуйтесь Галереей или Диспетчером файлов.
- • **Снять видео** Воспользуйтесь Видеокамерой для записи нового видеоклипа.
- **Аудио** Выберите аудио файл для прикрепления.
- • **Записать аудио** Воспользуйтесь диктофоном для записи голосового сообщения.
- • **Слайд-шоу** Выберите на экране слайд шоу **Изменить**, далее **Добавить слайд**, чтобы создать новый слайд, нажмите на выбранный слайд чтобы изменить его. Нажмите и удерживайте клавишу **Меню** для просмотра дополнительной информации, например длительность слайда, наложение музыки на на него и т.д.
- • **Контакт** Войдите в **Контакты**, чтобы выбрать контакт для прикрепления.
- • **Календарь** Войдите в **Календарь**, чтобы выбрать одно или несколько событий для прикрепления.

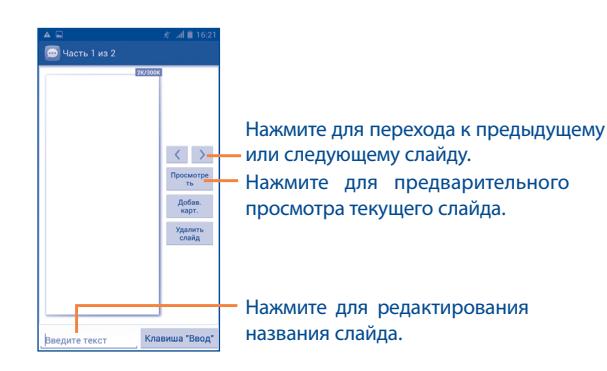

#### **4.1.2 Управление сообщениями**

При получении сообщения в строке уведомлений появится иконка . Потяните вниз строку состояния, чтобы открыть панель Уведомлений, выберите новое сообщение для того, чтобы открыть и прочитать его. Вы можете также прочитать новое сообщение, войдя в **Сообщения**.

Сообщения отображаются по порядку.

Для того, чтобы ответить на сообщение, выберите текущее сообщение для доступа к экрану ввода нового сообщения, введите текст, затем нажмите .

Нажмите и удерживайте Сообщение, чтобы открыть список опций. Следующие опции сообщения доступны для выбора:

- • **Копировать текст**
	- Данная опция предназначена для SMS. Нажмите, чтобы копировать текст текущего сообщения. Вы можете вставить его в строку ввода текста нового сообщения.
- • **Переслать** Нажмите для отправки сообщения другому получателю.
- **Заблокировать/** Нажмите, чтобы блокировать/разблокировать **Разблокировать** сообщение, чтобы вы могли/не могли удалить сообщения по достижению максимального числа сохраненных сообщений.
- • **Сохранить сообщение на SIM-карту** Данная опция предназначена для SMS. Нажмите, чтобы сохранить сообщение на SIMкарту.
- • **Просмотреть подробности** Нажмите для просмотра дополнительной информации о сообщении.
- • **Удалить** Удалить текущее сообщение.
- • **Выделение текста** Нажмите, чтобы копировать текст текущего сообщения, вырезать, вставить в словарь и т.д.

# **4.1.3 Настройка сообщений**

Вы можете настроить различные параметры сообщений. На экране сообщений, нажмите и удерживайте клавишу **Меню** и выберите **Настройки**.

#### **Настройки текстовых сообщений (SMS)**

- • **Отчет о доставке** Нажмите для запроса отчета о доставке для каждого отправленного сообщения.
- • **Быстрое редактирование текста** Нажмите для добавления и редактирования шаблона сообщения.
- • **Локализация хранилища SMS** Нажмите, чтобы выбрать память телефона или SIM в качестве хранилища.

#### **Настройка мультимедийных (MMS) сообщений**

- • **Групповая рассылка** Выберите, для отправки одного сообщения нескольким адресатам.
- • **Отчеты о доставке** Выберите, чтобы запрашивать отчет о доставке для каждого отправленного мультимедийного сообщения.
- • **Отчеты о прочтении** Выберите, для запроса отчета о прочтении вашего сообщения каждым адресатом.
- **Отправить отчет о** Выберите, для запроса отчета о том, что **прочтении** мультимидийное ообщение отправлено.
- • **Автополучение** Выберите для автоматической загрузки всего MMS сообщения (включая само сообщение и вложения) в память телефона. В противном случае, загрузится только заголовок сообщения.
- • **Автополучение в роуминге** Выберите для автоматической загрузки всего MMS сообщения (включая само сообщение и вложения) в память телефона. В противном случае, во избежание дополнительных затрат, загрузится только заголовок сообщения.
- • **Максимальный размер сообщения** Выберите, чтобы ввести максимальный размер сообщения, но не более 300Kb.

#### **Настройки уведомлений**

- • **Уведомления** Выберите, для отображения уведомлений о сообщениях в строке состояния.
- • **Выбрать рингтон** Нажмите для выбора мелодии в качестве уведомления о получении сообщения.
- • **Всплывающие уведомления** Выберите, для активации всплывающих уведомлений.

#### **Общие**

• **Обои чата** Нажмите для выбора обоев для фона сообщений.

- • **Размер шрифта сообщений** Нажмите для выбора размера шрифта сообщений.
- • **Удаление старых сообщений** При достижении максимального количества сообщений, выделите их для удаления.
- • **Ограничение текстовых сообщений** Нажмите для определения лимита количества сообщений.
- • **Ограничение мультимедийных сообщений**
- • **Сетевые сообщения**

Нажмите, чтобы выбрать SIM-карту и настроить сетевые сообщения.

Нажмите для определения количества сохраняемых мультимедийных сообщений.

**Включить уведомления WAP PUSH**

Выберите чтобы разрешить получение уведомлений WAP PUSH

# <span id="page-31-0"></span>**4.2 Gmail/Email**

При первой настройке телефона, вы можете выбрать уже существующий аккаунт Gmail или создать новый.

# 4.2.1 Gmail ...........................................................................................

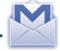

Gmail настраивается при первом включении телефона. Gmail на вашем телефоне может быть автоматически синхронизирован с вашей учетной записью Gmail в Интернете. В отличие от других видов учетных записей электронной почты, каждое сообщение и ответы в Gmail группируются в папке "Входящие" как отдельный разговор, и все электронные письма отображаются отдельными ярлыками.

#### **Доступ к Gmail**

С Главного экрана, откройте вкладку Приложения для доступа к списку приложений, выберите **Gmail**.

Gmail сообщения и переписка отображаются из одной учетной записи, если у вас есть другая учетная запись, вы можете добавить новый аккаунт. Для этого из экрана Входящих сообщений нажмите и удерживайте клавишу **Меню**, затем **Настройки** и далее **Добавить аккаунт**. Для завершения, вы можете переключить аккаунт. Для этого нажмите на имя аккаунта и далее выберите необходимый аккаунт.

#### **Для создания и отправки электронной почты**

- Нажмите  $\sim$  из Главного экрана.
- • Введите электронный адрес получателя (-ей) в поле **Кому**, и если необходимо, нажмите и удерживайте клавишу **Меню** и выберите **Добавить Cc/Bcc** чтобы добавить копию или скрытую копию сообщения.
- Введите тему и содержание сообщения.
- • Нажмите и удерживайте кнопку **Меню** и выберите **Прикрепить файл**, чтобы прикрепить файл.
- $\cdot$  Нажмите  $\geq$  для отправки.
- Если вы не хотите отправлять сообщения в данный момент, нажмите и удерживайте клавишу **Меню,** затем **Сохранить в Черновиках** или нажмите клавишу **Назад,** чтобы сохранить копию. Для просмотра черновиков, нажмите , и далее **Черновики**.

Если вы не хотите отправлять или сохранять сообщение, вы можете нажать и удерживать клавишу **Меню** и далее **Отменить**.

Чтобы добавить подпись к сообщениям, из экрана входящих сообщений нажмите и удерживайте клавишу **Меню, Настройки**, выберите аккаунт, затем нажмите **Подпись**.

#### **Для получения и чтения электронного сообщения**

При приеме нового сообщения, вы будете оповещены рингтоном или вибро, и появится иконка В строке состояния.

Нажмите и перетащите строку Состояния на панель Уведомлений, нажмите на новое сообщение для просмотра. Также вы можете прочитать новое сообщение, выбрав ярлык Входящие в приложении Gmail.

Вы можете искать сообщения по отправителю, по теме, по метке/ ярлыку и т.д.

- Нажмите Q из экрана Входящих сообщений
- Введите ключевое слово в строке поиска и нажмите  $\vert Q \vert$

#### **Ответить или переслать сообщение электронной почты**

- • **Ответить** При просмотре электронной почты нажмите , чтобы ответить отправителю этого письма.
- **Ответить всем** Нажмите и выберите "Ответить всем", чтобы ответить всем людям в почтовом цикле.
- **Переслать** Нажмите и выберите "Переслать", чтобы переслать сообщение другому лицу.

#### **Управление сообщениями Gmail с помощью Ярлыков**

Для удобства управления разговорами и сообщениями, вы можете их организовать используя Ярлыки.

Чтобы создать ярлык при чтении сообщения, нажмите и выберите ярлык.

Для просмотра переписки с помощью ярлыка, нажмите  $\mathscr{D}$ , выберите ярлык для просмотра списка переписок

Для управления ярлыками, нажмите **Управление ярлыками** с экрана Ярлыков.

**Поставьте галочку для активации пакетного режима и выполнения следующих опций:**

• Нажмите, чтобы отправить сообщение в архив. Чтобы отобразить все архивные сообщения, нажмите • на экране Входящих и выберите **Все сообщения**.

> Нажмите, чтобы удалить электронное сообщение.

**е нажмите, чтобы добавить или измененить в нажмите, чтобы добавить или измененить.**<br>ярлык электронного сообщения или переписки.

• **/** Нажмите, чтобы отметить сообщение, как прочитанное или не прочитанное.

Присвоить или удалить звезду переписке.

- **Важность** Нажмите, чтобы пометить сообщение как важное.
- • **Скрытие** При скрытии переписки, новые сообщения, связанные с этой перепиской, не будут отображены во **Входящих**, но будут сохранены в архиве.
- • **Оповещение о спаме** Для обозначения электронного сообщения/ переписки как спамом.

#### **Настройки Gmail**

Для управления настройками Gmail, нажмите и удерживайте клавишу **Меню** и далее **Настройки**.

# **Параметры**

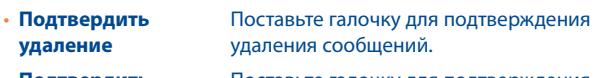

- • **Подтвердить архивацию** Поставьте галочку для подтверждения архивации сообщений.
- • **Подтвердить отправку** Поставьте галочку для подтверждения отправки сообщений.
- • **Скрытый список разговоров** Нажмите, чтобы выбрать действие, листайте влево или вправо, просматривая переписку.
- **Ответить всем** Поставьте галочку для создания ответа на сообщение по умолчанию.
- • **Автоподбор сообщений** Установите галочку, чтобы увеличить / уменьшить сообщения для отображения на экране.
- • **Автопереход** Нажмите, чтобы выбрать какой экран будет отображаться после удаления или архивации переписки.
- • **Скрыть флажки** Поставьте галочку, чтобы скрыть флажки при выборе соощений в пакетном режиме.
- • **Действия с сообщениями** Нажмите, чтобы показать/скрыть действия.
- **Очистить историю** Нажмите, чтобы очистить историю поиска. **поиска**
- • **Скрыть изображения в сообщении** Нажмите, чтобы скрыть изображение.

Нажмите на аккаунт, доступны следующие опции:

## **Параметры**

- • **Избранное** Нажмите, чтобы установить данный входящий ящик по умолчанию.
- • **Уведомления** Нажмите, чтобы включить уведомления при получении нового входящего собщения.
- • **Рингтон и вибрация** Нажмите, чтобы установить рингтон, вибровызов.
- • **Подпись** Нажмите, чтобы добавить подпись в конец каждого сообщения.
- **Включить синхронизацию**  Нажмите, чтобы включить/отключить синхронизацию Gmail.
- **синхронизации** Нажмите, чтобы установить период синхронизации.
- • **Управление ярлыками**
- • **Загрузка вложений**

**Gmail**

• **Период** 

- Нажмите, чтобы открыть экран ярлыков, в котором вы можете управлять сихронизацией и уведомлениями.
- Поставьте галочку для автоматической загрузки вложений недавних сообщений по Wi-Fi.
- **4.2.2 Email** .......................................................................................
- 

Кроме вашего аккаунта Gmail, вы также можете установить POP3 или IMAP учетные записи на телефоне.

Для доступа к этой опции, откройте вкладку **Приложения** на Главном экране, и затем выберите **Электронная почта**.

<span id="page-34-0"></span>Электронный помощник поможет вам пошагово установить учетную запись электронной почты.

- Введите адрес электронной почты и пароль учетной записи для настройки.
- • Выберите **Далее**. Если введенная учетная запись не поддерживается вашим мобильным оператором, вам будет предложено выбрать **Ручная установка**. Или вы можете выбрать **Ручная установка** для ручного ввода настроек для входящих и исходящих сообщений электронной почты.
- Введите имя аккаунта и оно будет отображаться в исходящих сообщениях.
- Для добавления еще одного аккаунта, нажмите и удерживайте клавишу **Меню** и далее **Настройки**. Нажмите **Добавить аккаунт**  для его создания.

#### **Для создания и отправления электронных сообщений**

- Нажмите  $\sum$  на эране Входящих.
- • Введите Email получателя в поле **Кому**.
- • При необходимости, нажмите и удерживайте клавишу **Меню** и далее **Добавить копию/скрытую копию,** чтобы добавить копию или скрытую копию сообщения.
- Введите тему и содержание сообщения.
- • Нажмите и удерживайте клавишу **Меню**, затем **Прикрепить файл,**  чтобы дoбавить вложение.
- Нажмите > чтобы **Отправить.**
- Если вы не хотите отправлять сообщение прямо сейчас, нажмите и удерживайте клавишу **Меню**, далее **Сохранить в Черновиках** или клавишу **Назад,** чтобы сохранить копию.

# **4.3 Google Talk ...................................................**

Сервис обмена мгновенными сообщениями Google, Google Talk, позволяет вам общаться с друзьями, если они подключены к данному сервису.

talk

Для доступа к этой функции войдите в систему, выберите Вкладку приложения с Главного экрана, и затем выберите **Talk**. Все друзья, добавленные с помощью Google Talk из интернета или с телефона, будут отображены в списке друзей.

Нажмите на аккаунт, чтобы установить статус.

Нажмите на текстовую строку под вашим он-лайн статусом, чтобы ввести текст статуса.

Для того, чтобы выйти из системы, нажмите и удерживайте клавишу **Меню** из Списка друзей для открытия списка опций и выберите **Выйти из системы**. Вы также можете выбрать **Выйти из системы** из вашего он-лайн статуса.

#### **4.3.1 Общение с вашими друзьями**

Для начала общения, выберите друга из Списка друзей, затем введите сообщение и в конце выберите .

Вы можете пригласить других друзей присоединиться к групповому общению нажав и удерживая клавишу **Меню**, выбрав **Пригласить в чат,** и далее выберите друга, которого хотите пригласить.

#### **4.3.2 Добавить нового друга**

Из экрана Списка друзей, нажмите **, затем Добавить друга,** чтобы добавить нового друга. Введите Google Talk ID или Gmail адрес друга, которого хотите добавить, и затем выберите **Готово**.

Уведомление с этим приглашением будет получено другом. Получив приглашение, друг может **Блокировать**, **Отклонить** или **Принять**  его.

#### **4.3.3 Закрыть чат**

Если вы хотите закрыть чат, нажмите и удерживайте клавишу **Меню** из экрана разговора, затем нажмите **Завершить чат**.

Если вы хотите закрыть все чаты, нажмите клавишу **Меню** и далее **Завершить все чаты** из экрана списка Друзей.

#### **4.3.4 Управление друзьями**

Кроме добавления новых друзей, вам доступны следующие действия:

• **Для просмотра всех друзей/ избранных друзей** вы общаетесь наиболее часто. Для просмотра По умолчанию, в Списке друзей будут отображаться только те друзья, с которыми всех друзей, нажмите и удерживайте клавишу **Меню**, затем выберите **Все друзья**. Для возвращения к отображению наиболее часто контактируемых друзей, нажмите **Часто контактируемые друзья**.

• **Блокировать/ Удалить друга** Для того, чтобы блокировать или удалить друга, нажмите на имя друга и далее выберите **Заблокировать друга** или **Удалить**. Вы можете просмотреть всех заблокированных друзей в пункте **Меню, Настройки**, далее нажмите на аккаунт и выберите **Заблокированные друзья**. Для того, чтобы разблокировать друга, выберите его имя и далее нажмите **OK**.

## **4.3.5 Настройки**

Серия настроек доступна для вашего выбора. Нажмите и удерживайте клавишу **Меню** и далее **Настройки** из экрана списка Друзей, далее выберите необходимый аккаунт.

- • **Мобильный индикатор** Выберите для отображения индикатора иконку с указанием вашего имени у других пользователей в Списке друзей.
- • **Автоматически устанавливать статус**  "Отошел", когда экран будет погасать. **"Отошел"** Выберите для того, чтобы установить статус
- • **Уведомления о приглашениях** Выберите для получении уведомления о новых сообщения на панели Уведомлений.
- • **IM/Уведомления видео чата** Нажмите, чтобы настроить уведомления для видео и текстового чата.
- • **Уведомления/ Мелодия видео чата** Нажмите, чтобы выбрать мелодию уведомлений или видео чата.
- **Вибровызов Нажмите для активации вибровызова** текстового и видео чата.
- • **Заблокированные друзья** Нажмите, чтобы показать/разблокировать заблокированных друзей.
- • **Очистка истории поиска** Нажмите для очистки истории поиска.
- • **Управление аккаунтами** Нажмите, чтобы добавить, удалить или синхронизировать ваши аккаунты.
- • **Условия и конфиденциальность** информацию о **Talk**. Нажмите, чтобы получить дополнительную
# **5 Календарь & Будильник & Калькулятор...**

# **5.1 Календарь .....................................................**

Используйте Google Календарь для того, чтобы отслеживать важные встречи, мероприятия и т.д.

129

Для доступа к этой функции, нажмите на вкладку Приложения с Главного экрана, выберите **Календарь**.

# **5.1.1 Многорежимный просмотр**

Вы можете отобразить календарь на день, неделю, месяц или повестку дня.

Нажмите на дату, чтобы изменить режим просмотра календаря. Нажмите **[22]**, чтобы вернуться к текущей дате.

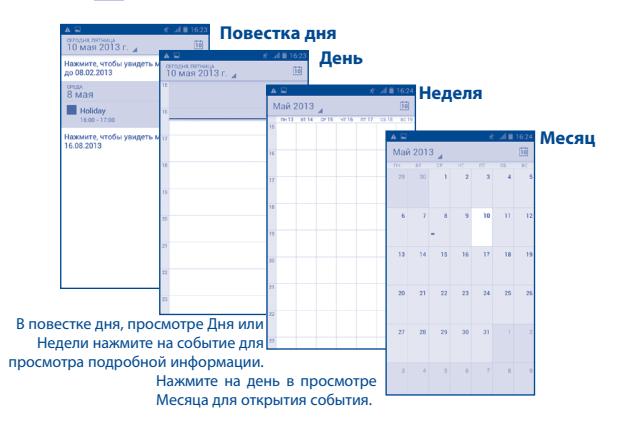

# **5.1.2 Создание нового события**

Вы можете добавлять новые события в любом режиме просмотра Календаря.

- • В книжной ориентации, нажмите и удерживайте клавишу **Меню** и далее **Новое событие** из экрана Календаря; в альбомной ориентации, нажмите иконку  $\blacksquare$ , для доступа к новому событию в экране редактирования.
- Заполните все необходимые данные для нового события. Если это событие на весь день, вы можете выбрать **Весь день**.
- • Пригласите гостей на мероприятие. Введите адреса электронной почты гостей, которых вы хотите пригласить, разделяя их запятыми. Ваши гости получат приглашение от календаря по электронной почты.
- • Для завершения нажмите **Готово**.

Для быстрого создания события на экране просмотра Дня, Недели нажмите и удерживайте пустое место, чтобы открыть меню параметров, а затем нажмите **Новое событие** для перехода на экран сведений о событии на выбранное вами время. Или вы можете также создать событие с экрана режима просмотра Дня, Недели или Месяца, нажав на свободное место, которое отобразится голубым, нажмите еще раз, чтобы создать новое событие.

# **5.1.3 Удаление или редактирование события**

Для того, чтобы поделиться, удалить или редактировать событие, нажмите на событие для доступа к экрану режима редактирования, нажмите чтобы поделиться событием с другими через Bluetooth, Email, сообщения и т.д., нажмите для редактирования события, и значок чтобы удалить.

# **5.1.4 Напоминания**

Если установлено напоминание о событии, когда приходит время напоминания на строке Состояния появится иконка

Нажмите и потяните вниз строку состояния для открытия панели уведомлений, нажмите на название события, для того чтобы просмотреть список уведомлений Календаря.

Нажмите **Дремать** для того чтобы отключить все напоминания о мероприятиях в течение 5 минут.

Нажмите клавишу **Назад** для того, чтобы сохранить напоминания в строке состояния и панели уведомлений.

Нажмите и удерживайте клавишу **Меню** с экрана Календаря для открытия опций:

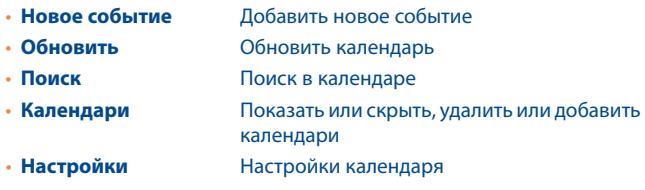

**5.2 Часы ................................................................**

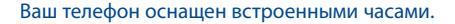

Для доступа к этой функции, откройте вкладку Приложений из Главного экрана, затем выберите **Часы**.

Нажмите **Установить будильник**, чтобы добавить или настроить будильник.

# **5.2.1 Установить будильник**

Из экрана Часов, нажмите (1) для доступа к экрану Будильника, нажмите **,** чтобы добавить новый будильник. Доступны следующие опции:

- Время Нажмите для установки времени
- • **Повтор** Нажмите для выбора дней работы будильника
- • **Мелодия** Нажмите для выбора мелодии будильника
- • **Вибросигнал** Нажмите для активации вибросигнала
- Ярлык Нажмите для установки имени будильника

Нажмите **ГОТОВО** для подтверждения.

Нажмите и удерживайте уже существующий будильник, нажмите **Удалить Будильник**, чтобы удалить выбранный будильник.

# **5.2.2 Изменение настроек будильника**

Нажмите значок Меню с экрана **Будильника**. Доступны следующие опции:

- • **Будильник в тихом режиме** Выберите режим сигнала будильника или вибрацию, когда телефон находится в режиме Без звука.
- • **Режим "дремать"** Нажмите для установки продолжительности режима "дремать"
- • **Автоматическое выключение звука** Нажмите, чтобы установить длительность будильника
- • **Клавиши громкости** Нажмите боковую клавишу **Увеличение/ Уменьшение громкости** для установки громкости сигнала будильника: **Нет**, **Дремать** или **Отключить**
- • **Переворот** Нажмите **Переворот** чтобы установить режим **Дремать** или **Отключить**. Нажмите переключатель **ПАРКЛЯ** для включения/выключения режима Дремать или Остановить будильник, перевернув телефон экраном вниз.

 $5.3$ 

При помощи калькулятора можно решать многие математические задачи.

Для доступа к этой функции, откройте с Главного экрана вкладку Приложения, выберите Калькулятор.

Доступны две панели: Основная и Дополнительная панель.

Для переключения панелей вы можете использовать два способа:

- Для открытия Дополнительной панели, нажмите и переташите основной экран влево.
- Или нажать и удерживать клавишу Меню с основной панели для открытия меню опций, затем нажмите Дополнительная панель.

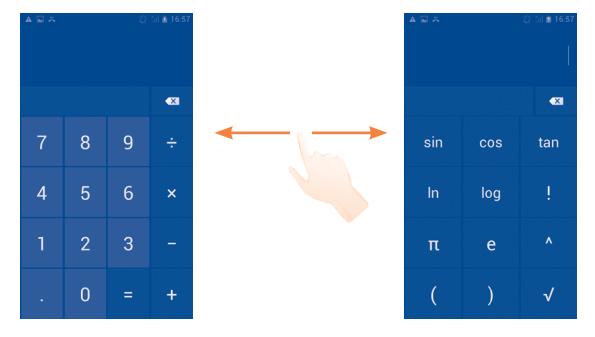

Введите цифру или арифметическую операцию, которая должна быть выполнена, введите следующую цифру, нажмите "=" для отображения результата. Нажмите и для удаления цифры, нажмите и удерживайте и для удаления всех цифр.

Когда вы ввели несколько цифр или операций, нажмите и удерживайте панель ввода для открытия списка опций:

- Вырезать выбранный текст • Вырезать
- Копировать выбранный текст • Копировать
- Вставить  $(1)$ Вставить скопированный вами текст

 $(1)$ Данная операция не будет появляться до тех пор, пока вами не будет выполнена операция Копировать или Вырезать.

# **6 Подключения.........................**

Для подключения к Интернету вы можете использовать сети GPRS/ EDGE/3G или Wi-Fi.

# **6.1 Подключение к Интернету**

# **6.1.1 GPRS/EDGE/3G**

Нажмите **в на Панели уведомлений для подключения к Интернету.** 

Чтобы проверить какую сеть вы используете, потяните вниз Панель уведомлений и нажмите для входа в **Настройки**, затем нажмите **Дополнительно...\Сеть\Точка доступа** или **Операторы сети**.

# **Создание новой точки доступа:**

Новое сетевое подключение GPRS/EDGE/3G вы можете добавить следующим образом:

- Потяните вниз Панель уведомлений и нажмите ди для входа в **Настройки**
- • Нажмите **Дополнительно...\Сеть\Точка доступа**
- • Затем нажмите и удерживайте кнопку Меню, выберите **Новая точка доступа**.
- Введите требуемую информацию.
- • После завершения, нажмите и удерживайте кнопку **Меню**, затем **Сохранить**.

# **Активация/отключение передачи данных в роуминге**

Находясь в роуминге, вы можете подключить/отключить передачу данных.

• Потяните вниз Панель уведомлений и нажмите да для входа в **Настройки**.

- **• Настройки SIM-карты\Роуминг\Передача данных в роуминге.**
- Поставьте/Снимите галочку для активации или отключения передачи данных в роуминге.
- Если передача данных в роумине отключена, вы можете осуществлять передачу данных с помощью беспроводной сети Wi-Fi (см. раздел **6.1.2 Wi-Fi**).

# 6.1.2 **Wi-Fi**

Используя Wi-Fi, вы можете подключиться к Интернету, если ваш телефон находится в зоне действия беспроводной сети. Вы можете использовать Wi-Fi без SIM-карты.

# **Включение Wi-Fi и подключение к беспроводной сети**

- Потяните вниз Панель уведомлений и нажмите ди для входа в **Настройки.**
- Нажмите на переключатель **при прити**рядом с Wi-Fi, чтобы включить / выключить Wi-Fi.
- • Выберите **Wi-Fi**. Подробная информация о доступных сетях Wi-Fi отобразится в разделе Сети Wi-Fi.
- • Нажмите на сеть Wi-Fi, к которой вы хотите подключиться. Если выбранная вами сеть защищена, вам необходимо ввести пароль или другие сведения (Вы можете связаться с оператором сети для подробной информации). Для завершения нажмите **Подключить**.

# Включение уведомлений при обнаружении новой сети

Когда Wi-Fi включен и активированы уведомления о сетях, значок Wi-Fi будет появляться на строке состояния всякий раз, когда телефон обнаружит доступные беспроводные сети в пределах диапазона. Чтобы активировать эту функцию:

- Потяните вниз Панель уведомлений и нажмите  $\overline{\mathbf{u}}$  для входа в Настройки.
- Нажмите Wi-Fi. Затем нажмите и удерживайте клавишу Меню и далее Расширенные настройки из экрана Wi-Fi.
- Поставьте/Удалите галочку в поле Уведомления сети, чтобы включить/отключить данную функцию.

# **Добавление сети Wi-Fi**

Когда Wi-Fi включен, вы можете добавить новые сети Wi-Fi в соответствии с вашими предпочтениями.

- Потяните вниз Панель уведомлений и нажмите традя входа в Настройки.
- Нажмите Wi-Fi, затем нажмите
- Введите имя сети и другую необходимую информацию о сети.
- Нажмите Сохранить.

При успешном подключении, ваш телефон будет в дальнейшем автоматически подключаться к этой сети, если вы будете находиться в зоне ее покрытия.

# Удалить сеть Wi-Fi

Следующие шаги предотвращают автоматические соединения с сетями который Вы больше не хотите использовать

- Включить Wi-Fi, если он еще не включен.
- На экране Wi-Fi, нажмите и удерживайте имя сохраненной сети.
- В диалоговом окне нажмите Удалить сеть.

#### $6.2$

Используя Браузер, вы можете наслаждаться использованием Интернета.

Для доступа к этой функции, откройте с Главного экрана вкладку Приложения, затем выберите Браузер.

# Перейти на веб-страницы

На экране Браузера, нажмите на строку URL в верхней части экрана, введите адрес страницы.

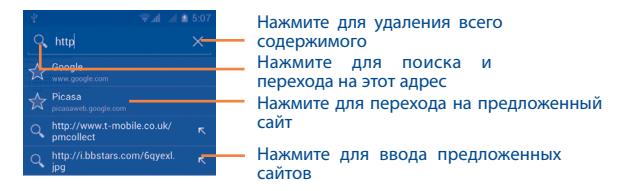

Cтрока URL исчезнет через несколько секунд. Для отображения строки URL, вы можете нажать и проскользить по экрану вниз.

# Настройка Домашней страницы

- Нажмите и удерживайте клавишу Меню с экрана Браузера для открытия списка опций, нажмите Настройки\Обшие\Домашняя страница.
- Выберите частопосещаемую страницу, в качестве домашней страницы.
- Если вы выберите Другое, введите URL адрес веб-сайта, который вы хотите установить в качестве домашней страницы, затем нажмите **ОК**

# **6.2.1 Просмотр веб-страниц**

При открытии веб-сайта, вы можно перемещаться по странице, двигая пальцем по экрану в любом направлении, для поиска необходимой вам информацию.

# **Увеличение/уменьшение масштаба веб-страницы**

Соедините/Раздвиньте ваши пальцы на экране, чтобы увеличить/ уменьшить масштаб веб-страницы.

Для быстрого увеличения части страницы, дважды нажмите на нее. Для возврата к обычному масштабу, снова нажмите на нее дважды.

# **Поиск текста на веб-странице**

- • Нажмите и удерживайте клавишу **Меню** из экрана веб-страницы, затем нажмите **Поиск на странице**.
- Введите текст или фразу, которую вы хотите найти.
- Первое слово с соответствующими символами будет выделено на экране.
- Нажмите стрелку вверх или вниз, чтобы переключиться на следующий или предыдущий элемент.
- Для завершения, нажмите или клавишу Назад, чтобы закрыть строку поиска.

# **Дальнейшие действия с текстом на веб-странице**

Вы можете копировать, отправлять или искать текст на странице:

- Чтобы выделить текст, нажмите на него и удерживайте.
- Перемещайе два ярлычка, чтобы выбрать текст.
- • Нажмите **Выбрать все,** чтобы выбрать все слова на данной вебстранице.
- Нажмите  $\frac{1}{4}$ , чтобы показать дальнейшие действия (копировать, отправить, поиск текста на странице).
- Для завершения, нажмите или клавишу Назад, чтобы выключить данный режим.

#### **Открытие нового окна/переключение между окнами**

Для вашего удобства могут быть открыты несколько окон одновременно.

- Нажмите  $\blacksquare$ , чтобы открыть миниатюры всех окон.
- Скользите вверх и вниз для просмотра всех окон, нажмите на окно для его просмотра.
- Нажмите  $\blacksquare$ , чтобы открыть новое окно.
- • Нажмите и удерживайте клавишу **Меню** и далее **Новая скрытая вкладка,** чтобы открыть скрытое окно.
- Чтобы закрыть окно, нажмите  $\times$  на окне, которое необходимо закрыть или проскользите его в сторону.

# **Другие опции:**

- **Обновить Обновить текущую страницу.**
- • **Отправить страницу** Отправить текущую страницу вашим друзьям через Сообщение, Email, Bluetooth и т.д.
- • **Запрос компьютерной**  сайта **версии сайта** Включить/выключить компьютерную версию
- **Сохранить для** Сохранить страницу для просмотра в автономном **автономного просмотра** режиме. Для этого нажмите и удерживайте клавишу **Меню**, делее **Закладки\История\ Сохраненные страницы**.
- **Закрыть** Нажмите.чтобы закрыть все вкладки и выйти.
- • **Домашняя страница** Нажмите, чтобы вернуться на Домашнюю страницу.
- • **Сохранить в Закладки** Нажмите, чтобы добавить текущую страницу в Закладки.
- • **Поиск на странице** Нажмите для вода текста, который вы хотите найти на текущей странице
- **Остановить** Остановить загрузку текущей страницы.
- • **Закладки/ История** Нажмите для просмотра Закладок и Истории посещенных страниц.
- Версия Нажмите для просмотра версии браузера

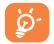

Нажмите на иконку слева от строки URL для просмотра подробной информации о текщей странице.

# **6.2.2 Управление ссылками, историей, загрузками**

**Управления ссылками, номерами телефонов или адресами отображенных на веб-странице**

• **Ссылки** Нажмите на ссылку для открытия веб-страницы. Нажмите и удерживайте ссылку для открытия списка дальнейших действий, таких как открыть в новом окне, сохранить ссылку, отправить ссылку, копировать ссылку и т.д.

- • **Номер телефона** Нажмите на номер телефона для осуществления вызова.
- **Адрес** Нажмите, чтобы открыть Google Maps и найти необходимый адрес.

# **Просмотр истории браузера**

- • Нажмите и удерживайте клавишу **Меню** из экрана Браузера
- • Нажмите **Закладки/История**
- • Нажмите на вкладку **История** для просмотра истории браузера.
- • Нажмите **Сохраненные страницы** для просмотра страниц, которые вы сохранили.

# **Загрузка веб-приложений/Просмотр загруженных**

Перед загрузкой веб-приложений вам необходимо активировать возможность установки приложений на ваш телефон (нажмите и удерживайте клавишу **Меню** из Главного экрана, нажмите **Настройки\Безопасность**, поставьте галочку в пункте **Неизвестные источники**, Для завершения нажмите **OK**).

Чтобы загрузить файл, нажмите на элемент, который требуется загрузить.

Чтобы отменить загрузку, на панели Уведомлений нажмите на загруженный элемент, выберите загрузку, которую необходимо отменить и нажмите  $\triangleq$ .

Для просмотра загруженных элементов, нажмите на вкладку Приложений, затем выберите **Загруженные**.

# **Управление закладками**

# **Закладка веб-страницы**

- Откройте страницу, для которой вы хотите сделать закладку.
- • Нажмите и удерживайте клавишу **Меню** и далее **Сохранить в закладках**, или из экрана **Истории**, нажмите на звездочку рядом со строкой URL.
- • Введите имя и нажмите **OK** для подтверждения.

#### **Открытие закладки**

- • Нажмите и удерживайте клавишу **Меню** и выберите **Закладки/ История**, или нажмите иконку для доступа к экрану **Закладок**.
- Нажмите на закладку, которую хотите открыть.
- Нажмите и удерживайте закладку для отображения экрана опций, затем нажмите **Открыть** или **Открыть в новом окне**.

#### **Редактирование закладок**

- • Нажмите и удерживайте клавишу **Меню** и выберите **Закладки/ История**, или нажмите иконку для доступа к экрану **Закладок**.
- Нажмите на закладку, которую хотите изменить.
- Нажмите **Изменить закладку** и внесите ваши изменения
- • Для завершения нажмите **OK**.

**Нажмите и удерживайте закладку в списке закладок для отображения следующих опций:**

- • **Добавить ярлык на Главный экран** Главный экран. Нажмите, чтобы добавить ярлык закладки на
- **Отправить ссылку** Отправить ссылку.
- • **Скопировать ссылку URL** Скопировать заложенную ссылку.
- • **Удалить закладку** Удалить закладку
- • **Домашняя страница** Установить в качестве домашней страницы.

# **6.2.3 Настройки**

Доступен следующий ряд настроек. Для доступа к настройкам Браузера, нажмите и удерживайте клавишу **Меню** с экрана Браузера, затем **Настройки**.

# **Общие настройки**

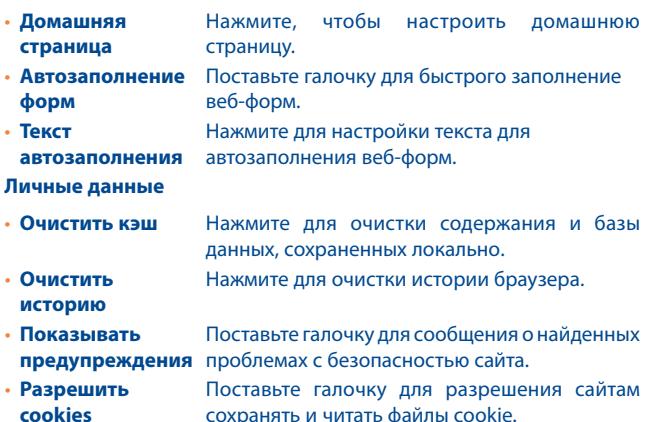

- • **Очистить все данные cookie** Нажмите для удаления всех файлов cookie.
- • **Сохранять формат данных** Поставьте галочку для запоминания введенных данных для дальнейшего использования.
- • **Очистить формат**  Нажмите для очистки всех сохраненных **данных** данных формата.
- **Включить местоположение** сайтам запрашивать данные доступа Поставьте галочку для разрешения местоположению.
- • **Удалить данные о**  Нажмите для удаления данных доступа к **местоположении** местоположению для всех сайтов.
- • **Сохранять пароли** Поставьте галочку для сохранения имени пользователя и пароля веб-сайтов.
- **Очистить пароли** Нажмите для удаления всех сохраненных паролей.
- **Включить уведомления** Нажмите, чтобы выбрать тип уведомления.
- • **Очистить уведомления** Нажмите для удаления всех сохраненных паролей.

## **Специальные возможности**

- • **Фиксированный масштаб** Поставьте галочку, чтобы использовать заданное масштабирвоание.
- • **Размер текста** Скользите для изменения размера текста.
- **Зум при двойном** Скользите, чтобы изменить уровень **нажатии** масштабирования при двойном нажатии.
- • **Минимальный размер шрифта**
- Скользите, чтобы изменить минимальный размер шрифта.
- **Шрифт Нажмите, чтобы выбрать шрифт.**
- • **Инверсия** Поставьте галочку, чтобы отбражать страницы в инверсированных цветах.

• **Контраст** Скользите, чтобы изменить контрастность страницы. Данное поле остается серым до тех пр, пока вы не поставите галочку в поле **Инверсия**.

# **Расширенные**

- • **Поисковая система** Нажмите, чтобы выбрать поисковую систему.
- **Фоновые вкладки** Поставьте галочку, чтобы открывать новые вкладки позади текущей.
- • **Разршить JavaScript** Поставьте галочку, чтобы разрешить JavaScript.
- • **Позволить больше вкладок приложению** Поставьте галочку, чтобы одному приложению было доступно более одной вкладки.
- • **Разрешить плагины** Поставьте галочку, чтобы разрешить плагины.
- • **Настройка вебсайтов** Нажмите для просмотра дополнительных настроек для отдельных сайтов.
- • **Масштаб по умолчанию** Нажмите, чтобы выбрать масштаб по умолчанию.
- • **Обзор страниц** Поставьте галочку для открытия новых страниц в окне предосмотра.
- • **Мобильный вид** Поставьте галочку для подгонки веб-страницы под размер экрана.
- • **Блокировать всплывающие окна** Поставьте галочку для блокировки всплывающих окон.
- • **Кодировка текста** Нажмите для выбора стандарта кодировки.
- • **Сброс настроек** Нажмите для очистки данных браузера и восставновить значения по умолчанию.

# **Настройки контента**

- • **Предварительная**  Нажмите, чтобы разрешить/запретить **загрузка результатов поиска** браузеру предварительно загружать результаты поиска в фоном режиме.
- • **Предварительная**  Нажмите, чтобы разрешить/запретить **загрузка вебстраниц** браузеру предварительно загружать вебстраницы в фоновом режиме.
- • **Загрузка изображений** Поставьте галочку для отображения изображения на веб-страницах.

# **Лаборатория Google**

- • **Панель инструментов** Нажмите, чтобы открыть панель инструментов.
- • **Во весь экран** Поставьте галочку, чтобы скрыть строку состояния и использовать полноэкранный режим.

# **6.3 Подключения к устройствам Bluetooth (1)**

Bluetooth является беспроводной технологией связи, которую вы можете использовать для обмена данными или подключения к другим устройствам Bluetooth.

Для доступа к этой функции, потяните вниз Панель уведомлений и нажмите для входа в **Настройки**. Затем нажмите **Bluetooth**, на экране отобразится список доступных устройств.

# **Включение Bluetooth**

- Потяните вниз Панель уведомлений и нажмите д- для входа в **Настройки**.
- (1) Вам рекомендуется использовать Bluetooth гарнитуру ALCATEL ONE TOUCH, которая была протестирована и является совместимой с вашим телефоном. Посетите сайт www.alcatelonetouch.com для получения подробной информации о Bluetooth гарнитуре ALCATEL ONE TOUCH.
- 
- Нажмите  $\Box$  чтобы включить/отключить данную функцию.

Чтобы сделать телефон более узнаваемым, вы можете изменить имя вашего телефона.

- Потяните вниз Панель уведомлений и нажмите  $\overline{u}$  для входа в **Настройки**.
- • Нажмите **Bluetooth**.
- • Нажмите и удерживайте клавишу **Меню**, затем нажмите **Переименовать телефон.**
- • Введите имя, для завершения нажмите **Переименовать**.

# **Сделать устройство видимым**

- Потяните вниз Панель уведомлений и нажмите для входа в **Настройки**.
- • Нажмите **Bluetooth**.
- Нажмите на устройство, чтобы сделать его видимым или невидимым для других устройств.
- • Нажмите и удерживайте клавишу **Меню**, далее **Период видимости**, чтобы выбрать период видимости.

# **Соединение вашего телефона с устройствами Bluetooth**

Для обмена данными с другим устройством, вам необходимо включить Bluetooth и соединить с устройством Bluetooth с которым вы хотите обмениваться данными.

- Потяните вниз Панель уведомлений и нажмите д- для входа в **Настройки**.
- • Нажмите **Bluetooth**
- • Нажмите **Поиск устройств**
- Нажмите на устройство Bluetooth, с которым вы хотите установить соединение.
- • Появится диалоговое окно, выберите **Подключиться.**
- Если соединение будет успешным, ваш телефон подключится к устройству.

# **Отсоединение от устройства Bluetooth**

- Нажмите на ревядом с устройством, от которого вы хотите отключиться.
- • Нажмите **Отключиться**.

# **6.4 Подключение к компьютеру**

С помощью кабеля USB, вы можете передавать мультимедийные и другие файлы между картой MicroSD/внутренней памятью и компьютером.

Перед использованием MTP или PTP, вам необходимо снять пометку из пункта **отладка по USB.**

• Для доступа к этой функции, нажмите **Настройки \ О телефоне**, затем нажмите **Номер сборки** 7 раз. После этого появится доступ к **Настройки\Разработчикам\Отладка по USB**.

# **Для подключения вашего телефона к компьютеру необходимо:**

- • С помощью кабеля USB, поставляемого в комплекте с телефоном, подключить телефон к порту USB вашего компьютера. Вы получите уведомление о подключении.
- Если вы используете Хранилище, откройте панель Уведомлений и нажмите **Подключение по USB**, затем нажмите **Подключить** в диалоговом окне, в котором вам будет предложено подтвердить, что вы хотите начать передачу файлов.
- Если вы используете MTP или PTP, ваш телефон будет автоматически подключен.

Для отключения (от Хранилища):

- • Отключите карту MicroSD на вашем компьютере.
- • Откройте панель уведомлений и нажмите **Отключить**.

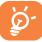

Для операционной системы Windows XP или ниже, необходимо скачать и установить Windows Media Player 11 на компьютер пройдя по ссылке: http://windows.microsoft.com/ ru-ru/windows/download-windows-media-player

# **Чтобы найти данные, которые вы передали или загрузили на внутреннюю память:**

- • Откройте с Главного экрана вкладку Приложения, чтобы открыть список приложений.
- • Нажмите **Диспетчер файлов**.

Все скаченные данные доступны в **Диспетчере файлов**, в котором можно просматривать мультимедийные файлы (видео, фотографии, музыку и другие), переименовывать файлы, устанавливать приложения в телефон, и т.д.

# **Форматирование карты microSD**

- Потяните вниз Панель уведомлений и нажмите для входа в **Настройки**.
- • Нажмите **Хранилище**.
- • Нажмите **Очистить SD-карту**. В появившемся диалоговом окне отобразится предупреждение об удалении всей имеющейся информации на microSD карте, затем нажмите форматир. SD

# **6.5 Поделиться подключением**

Вы можете поделиться мобильной передачей данных с одного компьютера через кабель USB (USB-модема) или используя до восьми устройств одновременно, подключив ваш телефон к Точке доступа Wi-Fi.

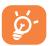

Данная функция может потребовать дополнительных затрат. Дополнительная плата может взиматься в роуминге.

# **Поделиться подключением к мобильной передаче данных с помощью USB**

С помощью кабеля USB, подключите ваш телефон к порту USB на вашем компьютере.

• Потяните вниз Панель уведомлений и нажмите ВП затем нажмите значок для входа в **Настройки**.

- • Нажмите **Дополнительно...\Подключение и точка доступа.**
- Для включения/отключения данной функции, поставьте/уберите галочку в поле **USB подключение.**

# **Поделиться подключением к мобильной передаче данных с помощью Wi-Fi**

- Потяните вниз Панель уведомлений и нажмите **31** затем нажмите значок для входа в **Настройки**.
- • Нажмите **Дополнительно...\Подключение и точка доступа.**
- Нажмите переключатель **промечать при при сточкой доступа Wi-Fi** для включения/отключения данной функции.

# **Переименовать или защитить точку доступа**

Когда точка доступа Wi-Fi активна, вы можете изменить имя вашей сети Wi-Fi (SSID) или защитить сеть Wi-Fi.

- Потяните вниз Панель уведомлений и нажмите 21 затем нажмите значок для входа в **Настройки**.
- • Нажмите **Дополнительно...\Подключение и точка доступа\ Точка доступа Wi-Fi**.
- • Выберите **Настройка точки доступа Wi-Fi** для изменения SSID или установки безопасности сети.
- • Нажмите **Сохранить**.

# **6.6 Подключение к виртуальной сети**

Виртуальная частная сеть (VPN) позволяет подключаться к ресурсам внутри локальной сети. VPN, как правило, распространены в корпорациях, школах и других учреждениях, для того, чтобы их пользователи могли получить доступ к ресурсам локальной сети, когда они находятся не на территории учреждения или подключены к беспроводной сети.

# **Добавление VPN**

- Потяните вниз Панель уведомлений и нажмите ТН для входа в Настройки.
- Нажмите Дополнительно... \Настройки VPN, затем нажмите -
- Следуйте указаниям в открывшемся экране, для настройки каждого **КОМПОНАНТА VPN**
- Нажмите Сохранить.

Новый VPN булет лобавлен в список VPN на экране настроек.

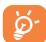

Перед добавлением VPN, на ваш телефон необходимо установить PIN код или пароль.

# Подключение/Отключение от VPN

Для подключения к VPN:

- Потяните вниз Панель уведомлений и нажмите Т для входа в Настройки.
- Нажмите Дополнительно... Настройки VPN.
- Появится список VPN: выберите VPN, к которой вы хотите подключиться.
- В диалоговом окне, введите запрашиваемую информацию и нажмите Подключиться.

# Отключение:

• Откройте панель Уведомлений и нажмите на напоминание о подключении к VPN.

# Изменение/удаление VPN

Изменение VPN·

- Потяните вниз Панель уведомлений и нажмите традя входа в Настройки.
- Нажмите Дополнительно... \Настройки VPN.
- Появится список VPN: выберите VPN, которую вы хотите изменить.
- Выберите Изменить сеть.
- Для завершения нажмите Сохранить.

# Удаление:

• Нажмите и удерживайте VPN, который вы хотите удалить. В открывшемся диалоговом окне нажмите Удалить сеть.

#### $6.7$ Настройка Интернет (SIP) вызова

Вы можете отправлять/принимать голосовые вызовы через Интернет при подключении к Wi-Fi сети, а не через сеть мобильной связи. Для этого необходимо настроить аккаунт, прежде чем использовать эту функцию. См. раздел 3.1.1 Осуществление вызова, чтобы узнать больше об осушествлении Интернет-вызова.

# Добавление аккаунта интернет-телефонии

- Откройте с Главного экрана вкладку Приложения, выберите Набор.
- Нажмите и удерживайте клавишу Меню, затем нажмите Настройки) Интернет вызов\Использовать интернет вызов.
- Поставьте галочку, чтобы включить Интернет вызовы.
- Нажмите Аккаунты, затем **ДОБАВИТЬ АККАУНТ**
- В окне, которое откроется, следуйте инструкциям поставщика услуг интернет-вызова для настройки параметров учетной записи.
- Нажмите для подтверждения Сохранить или Отмена, чтобы не сохранять настройки.

# Изменение/удаление аккаунта интернет-телефонии

# Изменение

- Откройте с Главного экрана вкладку Приложения, выберите Телефон.
- Нажмите и удерживайте клавишу Меню, затем нажмите Настройки) Интернет вызов\Аккаунты
- Появится список аккаунтов; выберите аккаунт, который вы хотите изменить.
- Измените, для завершения нажмите Сохранить.

# Удаление:

- Нажмите аккаунт, который вы хотите удалить.
- • Нажмите и удерживайте кнопку **Меню**, затем нажмите **Удалить аккаунт**.

# **Настройка телефона на прием Интернет звонков**

Прием входящих интернет вызовов для снижения потребления энергии по умолчанию отключен.

- • Откройте с Главного экрана вкладку Приложения, выберите **Набор**.
- • Нажмите **Настройки\Интернет вызов\Прием интернет звонков**.
- • Для включения/отключения данной функции, поставьте/уберите галочку.

# **Google Play Store (1)........**

Google Play Store является интернет магазином программного обеспечения, где вы можете скачать и установить приложения и игры для вашего телефона Android.

Открытие Google Play Store:

- • Откройте вкладку Приложения с Главного экрана и выберите **Play Store**.
- • При первом доступе к Google Play Store, появится экран с условиями предоставления услуг, нажмите **Принять** для продолжения.

Нажмите и удерживайте клавишу **Меню**, затем выберите **Помощь** для входа на страницу помощи в Google Play Store, чтобы получить более подробную информацию об этой услуге.

# **7.1 Поиск и установка необходимых приложений**

Главная страница Google Play Store предоставляет несколько способов поиска приложений. Она отображает списки приложений и игр по категориям, а также ссылки на ваши загрузки.

Нажмите и удерживайте клавишу **Меню** и далее **Мои приложения** для просмотра всех загруженных приложений.

<sup>(1)</sup> Зависит от вашей страны и оператора сотовой связи.

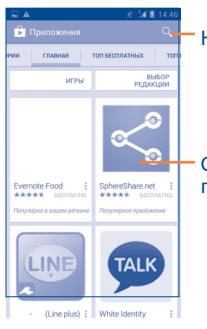

# Нажмите для поиска **Play Store**.

Скользите влево и вправо для просмотра по категориям.

Нажмите на категорию на экране Google Play Store для отображения их содержимого. Вы можете также выбрать подкатегорию. В каждой подкатегории вы можете выбрать приложения, отсортированные по Платные, Бесплатные, или Все.

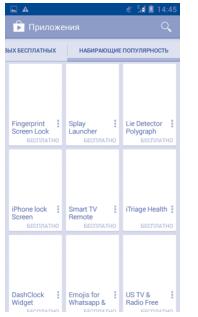

Для возвращения к Google Play Store нажмите  $\mathbb{R}$  в верхнем левом углу экрана или нажмите клавишу **Назад,** чтобы вернуться на предыдущий экран.

# **7.2 Загрузка и установка**

# **Загрузка и установка:**

- Перейдите к приложению, которое вы хотите установить, и нажмите на него для доступа в подробный экран, в котором вы можете увидеть его итоговый рейтинг, комментарии, просмотреть информацию разработчика и т.д.
- • Нажмите **Установить** для предварительного просмотра функций и данных. Вы получите доступ к приложению после его установки.
- • Нажмите **Принять и загрузить**.
- Статус загрузки отображается на экране подробной информации, нажмите  $\times$ , чтобы остановить загрузку. Данная информация также доступна на панели Уведомлений.
- После завершения загрузки и установки на строке состояния появится иконка уведомления .
- Будьте особенно осторожны с приложениями, которые имеют ිдоступ ко многим функциям и требуют большое количество данных. При загрузке таких приложений на вас ложится ответственность за результаты использования этого приложения на вашем телефоне.

# **Открытие загруженного приложения:**

- На экране Google Play Store, нажмите и удерживайте клавишу **Меню** и далее **Мои приложения**.
- • Нажмите на установленное приложение, далее **Открыть**.

#### **Покупка приложений(1)**

На **Google Play Store** некоторые приложения доступны бесплатно, а некоторые вы должны будете оплатить перед началом загрузки и установки.

- • Нажмите на приложение, которое вы хотите купить.
- (1) Платные приложения Google могут быть недоступными в некоторых странах.
- Нажмите на его стоимость в правом верхнем углу экрана для предварительного просмотра функций и данных. Вы получите доступ к приложению после его установки.
- • Для подтверждения нажмите **Продолжить**.
- Во время первой покупки, вам необходимо ввести данные вашей кредитной карты, а также войти в платежную системы Google.
- Если у вас имеется несколько счетов, выберите один для продолжения.
- Выберите Соглашение о предоставлении услуг и прочитайте его. Для завершения нажмите клавишу **Назад.**
- Поставьте галочку если вы согласны с условиями договора.
- • Нажмите **Купить сейчас** в нижней части экрана.

После завершения, Android начнет загрузку приложений.

#### **Возврат платы за приложение**

Если вы не удовлетворены приложением, вы можете попросить вернуть за него деньги в течение 15 минут с момента покупки. С вашей кредитной карты не будет взиматься плата и приложения будут удалены. Если вы передумаете, вы можете снова установить приложение, но вы не сможете снова потребовать возврат денег.

- • Нажмите и удерживайте клавишу **Меню** и далее **Мои приложения** из экрана Google Play Store.
- • Выберите приложение, которое хотите удалить.
- • Нажмите **Возврат**, чтобы удалить приложение. Если появилась клавиша **Удалить**, пробный период истек.
- В анкете выберите ответ, который соответствует причине удаления/ возврата приложения и нажмите **OK**.

# **7.3 Управление загрузками**

После загрузки и установки приложения, становятся доступны следующие дополнительные функции.

# **Просмотр**

На экране Google Play Store, нажмите и удерживайте клавишу **Меню** и далее **Мои приложения**.

# **Удаление**

На экране Google Play Store, нажмите и удерживайте клавишу **Меню** и далее **Мои приложения**. Выберите приложение, которое вы хотите удалить для доступа в экран подробной информации, нажмите **Удалить** и далее **OK** для завершения.

# **Возврат**

На экране Google Play Store, нажмите и удерживайте клавишу **Меню** и далее **Мои приложения.** Далее Выберите приложение, которое вы хотите возвратить, нажмите **Возврат**, далее **OK** для завершения.

# **Уведомление об обновлении**

На экране Google Play Store, нажмите и удерживайте клавишу **Меню** и далее **Мои приложения**. Нажмите клавишу **Меню** и далее **Настройки\Уведомления**, для настройки уведомлений.

# **Автоматическое обновление**

Для автоматического обновления установленных приложений, нажмите и удерживайте клавишу **Меню** и далее **Мои приложения**  из экрана Google Play Store. Нажмите клавишу **Меню** и далее **Настройки\Автоматическое обновление приложений**.

Для автоматического обновления одного приложения, поставьте галочку **Разрешить автоматическое обновление** из экрана подробной информации.

#### **Рейтинг и обзор**

Откройте экран подробной информации о приложении, нажмите на звезды подпункта **Рейтинг и обзор**, далее выберите количество звезд и подтвердите выбор нажатием **OK**.

# **Несоответствия**

Вы можете сообщить о неправильном приложении на Google Play Store. Откройте экран подробной информации о приложении, перейдите на нижнюю часть экрана и выберите **Отметить как несоответствующий**, введите причину и нажмите **Подтвердить**.

# **8 Мультимедийные приложения**

**8.1 Камера ...........................................................**

Ваш мобильный телефон оснащен камерой для съемки фотографий и видео.

Перед использованием камеры удалите защитную пленку с объектива, так как она влияет на качество изображения.

Для доступа к этой функции, откройте вкладку Приложения с Главного экрана и нажмите **Камера**.

Нажмите на экран, чтобы установить фокус. Дважды нажмите или сведите два или более пальца вместе или разведите их в стороны, чтобы увеличить / уменьшить.

Нажмите для доступа - а к настройкам

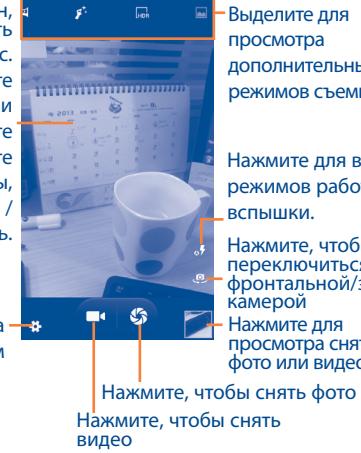

Выделите для просмотра дополнительных режимов съемки

Нажмите для выбора режимов работы вспышки.

Нажмите для просмотра снятых фото или видео Нажмите, чтобы переключиться между фронтальной/задней камерой

# **Съемка фото**

Экран выступает в качестве видоискателя. Вначале наведите видоискатель на объект или пейзаж, нажмите на экран для фокусировки, нажмите **К.** чтобы сделать снимок, который будет автоматически сохранен.

# **Съемка видео**

Вначале наведите видоискатель на объект или пейзаж, нажмите иконку для начала съемки. Нажмите клавишу **Назад** для остановки записи. Видео будет автоматически сохранено.

# **Дальнейшие операции при просмотре снятых фото/видео**

- $\cdot$  Нажмите иконку gmail, Bluetooth, MMS, и т.д., чтобы отправить снятые фото и видео.
- • Нажмите на фото для доступа к **Галерее**.

# **8.1.1 Настройки режима съемки**

Перед тем, как сделать фото или снять видео, нажмите иконку  $\mathcal{B}_1$  вы можете настроить вашу камеру в режиме съемки.

# **Основные настройки:**

- • **Информация о местоположении GPS** Нажмите, чтобы включить/выключить GPS.
- **Звук затвора** Нажмите, чтобы включить/выключить звук затвора.
- **Экспозиция** Нажмите, чтобы настроить значение экспозиции.
- • **Цветовой эффект** Нажмите, чтобы выбрать различные цветовые эффекты.
- 
- • **Режим съемки** Нажмите для выбора режима: ночь, вечеринка и т. д.
- • **Баланс белого** Нажмите для регулировки цвета: Авто, Лампа накаливания, Дневной свет, Лампа дневного света, Облачно и т.д.
- • **Качество изображения** Нажмите для настройки качества изображения
- • **Подавление мерцания** Нажмите для выбора режима подавления мерцания
- • **Сброс настроек** Нажмите, чтобы восстановить настройки камеры по умолчанию

# **Настройка камеры**

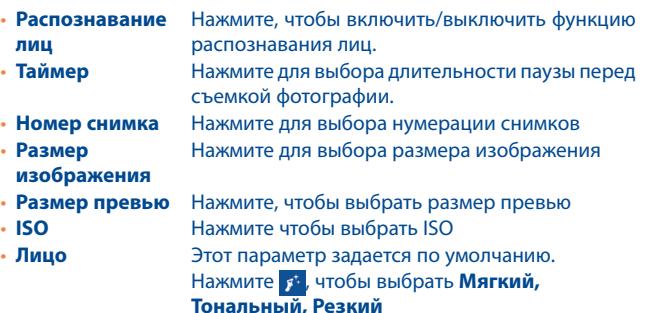

# **Настройка видеокамеры:**

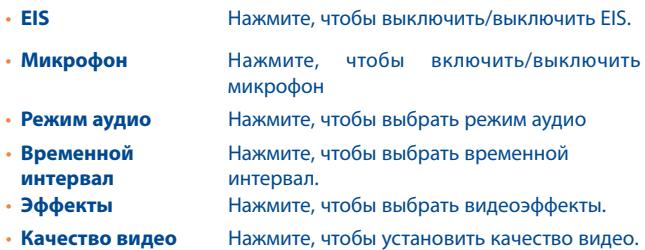

# **8.2 Галерея ..........................................................**

Фотоальбом используется в качестве медиа-проигрывателя для просмотра фото и видео. Кроме того доступен ряд функций для работы с фото и видео.

Для доступа к этой функции, откройте вкладку Приложения на Главном экране, затем выберите **Галерея.**

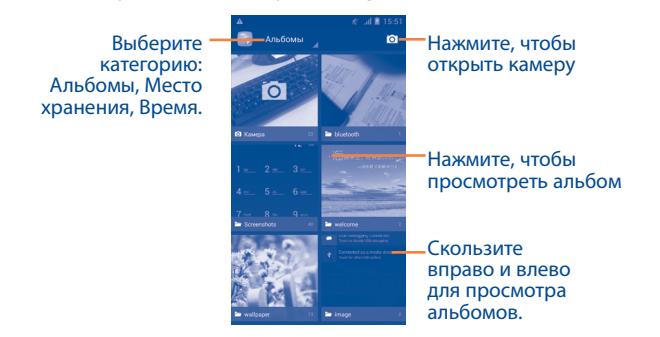

# **Просмотр фото и видео**

Фото и Видео отображаются в альбомах в **Галерее**.

Нажмите, чтобы вернуться на Главный экран Галереи

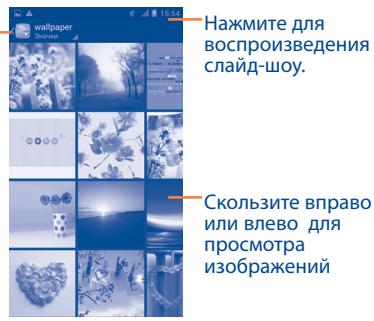

Скользите вправо или влево для просмотра изображений

слайд-шоу.

- Нажмите на альбом, чтобы просмотреть все фото или видео, хранящиеся в нем.
- Нажмите на фото/видео, которое вы хотите просмотреть.
- Скользите влево/вправо для просмотра предыдущего или слудующуего изображения/видео.

# **Работа с изображениями**

Вы можете поворачивать или обрезать фото, делиться с друзьями, устанавливать в качестве фото контакта, обоев и т.д.

Найдите изображение, которое вы хотите изменить, нажмите изображение из полноэкранного просмотра фотографий. Скользите по строке изображений вправо и влево, чтобы выбрать необходимое, нажмите чтобы отправить изображение, нажмите и удерживайте клавишу **Меню** и затем **Удалить** для удаления изображения.

Нажмите и удерживайте клавишу **Меню** из полноэкранного режима просмотра, станут доступны дополнительные опции.

Нажмите и удерживайте клавишу **Меню** и далее Изменить для редактирования изображения.

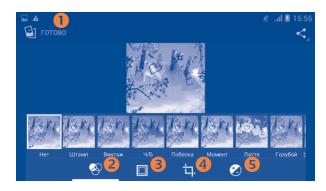

- Нажмите, чтобы сохранить изображение после редактирования.
- Нажмите, чтобы настроить цвета: тепло, насыщенность, ч/б. и т.д.
- Нажмите, чтобы выбрать кадр.
- Нажмите для просмотра дополнительных опций: выравнивание, обрезка, поворот, и т.д.
- Нажмите, для регулировки баланса белого: экспозиция, осветление, контрастность и т.д.
- ద-

После активации режима кадрирования, квадратная область выделения обрезки появляется в центре изображения. Выберите часть, чтобы обрезать, нажмите **Применить Обрезку** и **Сохранить** для сохранения изменений, либо выйдите без сохранения. Во время редактирования, нажмите и удерживайте клавишу **Меню** для выбора опций: Отменить, Повторить и т.д.

# **Обработка изображений в пакетном режиме**

Фотоальбом предоставляет возможность множественного выбора, таким образом вы можете работать с несколькими фото/видео одновременно.

Откройте главное окно Галереи или альбом, нажмите клавишу **Меню** и далее **Выберите альбом** для доступа к режиму обработки изображения (вы можете нажатьи удерживать альбом/ иизображение), затем нажмите на альбом/изображение, которое необходимо обработать. Нажмите **Н** для осуществления действий (удалить, повернуть). Нажмите < чтобы отправить выбранное изображение.

#### You **8.3 YouTube..........................................................** Tube

YouTube является службой онлайнового обмена видео, где пользователь может скачать, выложить или просмотреть видео. Эта служба поддерживает потоковую функцию, которая позволяет просматривать видео без предварительной загрузки.

Для доступа к этой функции, откройте вкладку Приложения с Главного экрана, затем выберите **YouTube**.

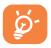

Для использования этой службы ваш телефон должен иметь подключение к сети.

Все видео на YouTube расположены по категориям: Популярное, Самые обсуждаемые, Лучшее видео и т.д.

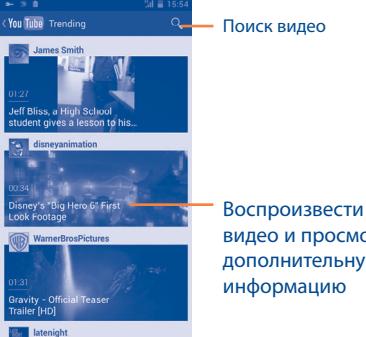

видео и просмотреть дополнительную информацию

Нажав и удерживая клавишу **Меню** из экрана YouTube, вы можете изменить Общие настройки и Настройки поиска на YouTube. Для получения дополнительной информации, пожалуйста, посетите вебсайт YouTube: www.YouTube.com

# **8.3.1 Просмотр видео**

Нажмите на видео для его воспроизведения. На экране воспроизведения, вы можете просмотреть информацию и комментарии к видео, а также просмотреть ссылки на похожие видео. Вы также можете отметить видео, отправить, добавить в избранное, создать новый плей-лист и т.д.

Для выхода из экрана просмотра видео, нажмите клавишу **Назад** для возврата к списку видео.

# **8.4 Музыка ...........................................................**

С помощью этого меню, вы можете воспроизводить музыкальные файлы, хранящиеся на карте памяти или в телефоне. Музыкальные файлы могут быть загружены с компьютера на карту памяти с помощью кабеля USB.

Для доступа к этой функции, откройте вкладку Приложения с Главного экрана, затем выберите **Музыка**.

Существует четыре категории, по котором распределены песни: **Исполнители**, **Альбомы**, **Треки** и **Плейлисты**. Скользите вправо и влево для их просмотра. Нажмите и удерживайте клавишу **Меню** и далее **Перемешать все** для воспроизведения песен в случайном порядке.

# **8.4.1 Воспроизведение музыки**

Нажмите песню или нажмите **Воспроизвести** из выпадающего меню для воспроизведения песни.

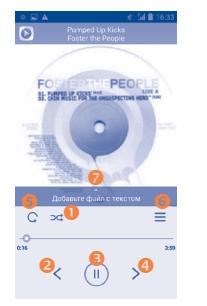

- Нажмите для воспроизведения текущего плейлиста в случайном порядке (композиции воспроизводятся в случайном порядке).
- Нажмите, чтобы пропустить предыдуший трек в альбоме, плейлисте или случайном воспроизведении.
- Нажмите, чтобы приостановить/возобновить воспроизведение.
- Нажмите, чтобы пропустить следующий трек в альбоме, плейлисте или случайном воспроизведении.
- Нажмите для переключения режима повтора: Повторить все, Повторить текущую песню или Отключить повторение.
- Нажмите, чтобы отобразить опции.
- Нажмите, чтобы скрыть опции.

Во время воспроизведения песни, операции: приостановить, ്റ് воспроизвести или пропустить остаются доступными, даже если экран заблокирован.

## **Звуковые эффекты**

Нажмите и удерживайте клавишу **Меню** и нажмите **Звуковые эффекты** на экране Текущее воспроизведение, чтобы включить и настроить звуковые эффекты.

# **8.4.2 Использование плейлистов**

Плейлисты позволяют удобно использовать все песни, сохраненные на карте памяти.

Вы можете создать новый плейлист, добавить песню в существующий, удалить или переименовать плейлист.

# **Создание плейлиста**

Нажмите **Недавно добавленные** с экрана Плейлиста, нажмите и удерживайте клавишу **Меню**, а затем нажмите **Сохранить плейлист**, введите имя и нажмите **Сохранить**.

## **Удаление плейлиста**

Нажмите и удерживайте Плейлист, чтобы открыть меню, а затем нажмите **Удалить**.

# **Переименовать плейлист**

Нажмите и удерживайте Плейлист, чтобы открыть меню, а затем нажмите **Переименовать**. После завершения нажмите **Сохранить**.

# **8.5 Видеоплеер....................................................**

Для доступа к этой функции, откройте вкладку Приложения с Главного экрана, затем выберите **Видеоплеер**.

**Видеоплеер** - маленький встроенный видеоплеер, который перечисляет все ваши видео.

Для воспроизведения, выберите элемент из списка. Во время воспроизведения, при необходимости используйте функции: паузы, вперед и назад, нажимайте точку на шкале времени, чтобы перемещаться по времени воспроизведения видео.

# **9 Google Maps .....................**

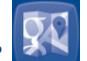

# **9.1 Мое местоположение**

# **9.1.1 Выбор источника определения вашего местоположения**

Потяните вниз панель Уведомлений и нажмите да для доступа к **Настройкам**, нажмите **Мое местоположение**.

Отметьте галочкой **Служба определения местоположения Google**, чтобы установить Wi-Fi и/или мобильные сети, в качестве источника определения вашего местоположения.

Или поставьте галочку в поле **по спутникам GPS,** чтобы разрешить приложениям использовать GPS для определения местоположения.

# **9.1.2 Открытие Google Maps и просмотр вашего местоположения**

Откройте вкладку Приложения с Главного экрана, затем выберите **Карты**.

Нажмите на карте, чтобы определить **Местоположение**.

На карте появится синяя точка в голубом круге. Это будет ваше фактическое местоположение.

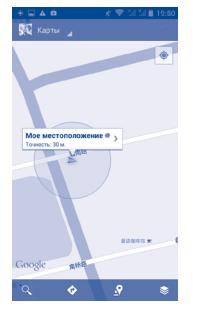

Для перемещения карты, перетащите карту пальцем.

Для приближения или удаления карты, сдвигайте или раздвигайте ваши пальцы, или вы также можете приблизить карту двойным нажатием на нее.

Для удаления истории, нажмите и удерживайте клавишу **Меню** и выберите **Очистить карту**.

# **9.2 Поиск местоположения**

Во время просмотра карты, нажмите Q для включения функции поиска.

В строке поиска введите адрес, город и т.д.

Нажмите значок поиска для поиска, результаты поиска на карте будут появляться ввиде красных точек. Вы можете коснуться одного, чтобы показать метку.

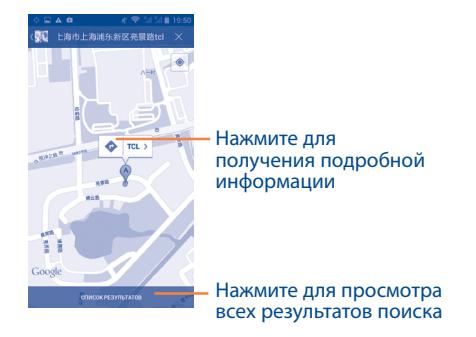

# **9.3 Отмеченные местоположения**

Вы можете отметить местоположение в любом месте на карте для последующего использования.

# **9.3.1 Как отметить (или снять отметку) местоположение**

Нажмите местоположение на карте

- Нажмите на указатель для открытия подробной информации.
- Нажмите на серую звездочку в верхней части экрана для того, чтобы отметить местоположение. (Или нажмите на золотую звездочку, чтобы отменить отметку).

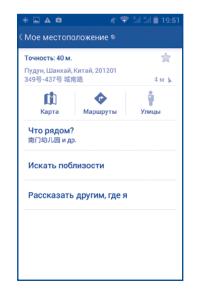

# **9.3.2 Открыть список отмеченных местоположений**

Нажмите **Карты** в верхнем левом углу, и выберите **Мои места.**

Откроется список ваших избранных объектов и их адреса.

Нажмите на объект из списка, для его просмотра.

Нажмите и удерживайте клавишу **Меню** и выберите **Обновить** для обновления списка.

- **9.4 Поиск оптимального маршрута на автомобиле, на общественном транспорте или пешком**
- **9.4.1 Получение предлагаемых маршрутов**

Нажмите • из экрана Карты.

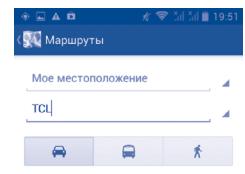

- Нажмите на строку ввода или на треугольник для изменения начальной точки: введите адрес, используя "Мое местоположение", выберите начальную точку на карте, выберите отмеченное местоположение, выберите адреса из ваших контактов или истории.
- Сделать то же самое для вашей конечной точки.
- • Для обратного направления, нажмите и удерживайте клавишу **Меню** и выберите **Обратный**.
- Затем выберите вид транспорта: автомобиль, общественный транспорт, пешая прогулка.
- • Нажмите **Выполнить**.
- Появится список с предложенными маршрутами. Выберите маршрут для просмотра соответствующих подробной информации.

Чтобы посмотреть маршрут в обратном направлении просто откройте окно направлений этого маршрута и нажмите **Меню** и далее **Обратный**.

# **9.4.2 Открытие предлагаемых маршрутов и выбор необходимого**

Вы можете просмотреть каждый маршрут по Навигации, Спутнику и т.д.

- Нажмите на правую или левую стрелку для просмотра следующего или предыдущего маршрута.
- Вы можете по очереди просмотреть маршруты, измерять расстояние и возможное время прибытия, для этого нажмите **Список направлений**, затем клавишу **Назад** или **Просмотр карты** для возврата к предыдущему виду.

При выборе предпочтительного маршрута, расстояние и время являются наиболее важными факторами его оценки. Расстояние и расчетное время будет отображаться в верхней части экрана.

# **9.4.3 Поиск объектов на вашем маршруте**

Пожалуйста, для получения подробной информации обратитесь к разделу "**9.2 Поиск местоположения**".

# **9.5 Использование слоев**

Слои позволяют просматривать местоположение и накладывать дополнительную информацию на карту. Вы можете добавить несколько слоев или удалить только определенные слои, для более точного отображения информации, которую вы хотите увидеть на карте.

# **9.5.1 Просмотр нескольких слоев**

Нажмите из экрана Карты. На экране отобразится список доступных слов (такие как Пробки, Спутник, Рельеф и т.д.), выберите один из них для просмотра.

# **9.5.2 Просмотр панорамы улицы вашего местоположения**

- Нажмите и удерживайте на указатель вашего местоположения для просмотра панорамы улицы вашего местонахождения.
- • Нажмите **Панорама улицы**.

# **9.5.3 Очистка карты**

После получения маршрута или поиска по карте, можно удалить указатели/слои, которые были использованы: нажмите и удерживайте клавишу **Меню** на экране карты и далее **Очистить карту**, вы также можете нажать **Очистить карту** на экране слоев.

# **9.6 Использование Локатора для определения местоположения ваших друзей**

С помощью Google Локатор, вы можете:

- Просмотреть местоположение ваших друзей на карте или в списке.
- • Быстро связаться с друзьями с помощью текстового сообщения или телефонного звонка.
- Вы можете поделиться, установить или скрыть ваше местоположение, а также выйти из Google Локатор.
- Контролировать список видящих ваше местоположение.
- Добавить виджет Локатора на Главный экран для быстрого доступа к местоположению ваших друзей.

# **9.6.1 Открыть Локатор**

- • Нажмите Карты в верхнем левом углу, и выберите **Локатор**.
- Нажмите на  **из экрана карты, затем выберите Локатор**.

# **9.6.2 Пригласить друзей для обмена местоположением**

- Нажмите  $P_1$  из списка.
- • Выберите **Выбрать из контакта** или **Добавить через адрес электронной почты**.
- • После выбора контакта нажмите **Добавить друга** в нижней части экрана.

Когда закончите, приглашения будут отправлены вашим друзьям. Для ответа на приглашение доступны следующие варианты:

• **Принять и отправить мое местоположение** Вы и ваши друзья можете просматривать местоположения друг друга.

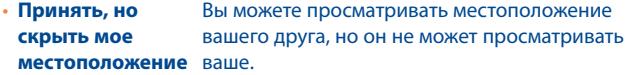

• **Не принимать** Местоположения не могут просматриваться между вами и вашим другом.

# **9.6.3 Просмотр местоположения ваших друзей**

Вы можете просматривать местоположение ваших друзей на карте или в списке.

- **Просмотр на** Если приложение Google Maps открыто, **карте** местоположение ваших друзей будет отображаться вместе с их фотографией.
- • **Просмотр в списке** Появится список ваших друзей.

# **9.6.4 Подключение к вашим друзьям**

Вы можете общаться с друзьями и установить настройки конфиденциальности.

- **Карта** Показать местоположение друга на карте.
- • **Маршрут** Получить маршрут к местоположению вашего друга.
- • **Регистрация** Отправить друзьям уведомление.
- • **Отправить опции** Нажмите, чтобы отправить данные: Отправить лучшее доступное местоположение; Скрыть от друга и т.д.
- • **Удалить друга** Удалить этого друга из списка и прекратить обмен информацией.

# **9.6.5 Контроль за отправленной информацией**

Вы можете контролировать информацию, которой хотите поделиться с друзьями.

Нажмите из экрана карт, выберите **Локатор**, далее выберите свое имя и нажмите **Настройки местоположения**.

Доступны следующие функции:

- • **Местоположение** Нажмите, чтобы определить/настроить ваше местоположение, или остановить обновление вашего местоположения.
- **Включить историю** Поставьте галочку, чтобы скрыть историю **местонахождений** своего местоположения.
- • **Управление друзьями** Добавить или удалить друзей, которые могут видеть ваше местоположение.

# Другие.

#### $10.1$

Для доступа к этой функции, откройте вкладку Приложения с Главного Экрана, затем выберите Диспетчер файлов.

Диспетчер файлов работает как с внешней картой SD, так и с внутренней памятью.

Диспетчер файлов отображает все данные, хранящиеся на карте памяти MicroSD и внутренней памяти телефона, в том числе приложения, медиа-файлы, видео, фото или аудио; другие данные, переданные через Bluetooth, USB кабель и т.д.

При загрузке приложения с компьютера на карту MicroSD, вы можете поместить их в Диспетчер файлов, затем нажмите на него, чтобы установить на свой телефон.

Диспетчер файлов позволяет выполнять следующие операции: создавать папки, открывать папки/файлы, просматривать, переименовывать, копировать, удалять, играть и т.д.

#### $10.2$

Для доступа к данной функции, нажмите на вкладку Приложений из Главного экрана, затем выберите Диктофон.

Диктофон позволяет записывать голоса/звуки секундами/часами.

#### $10.3$

Ваш телефон имеет радио (1). Вы можете использовать данное приложение как обычное радио с сохраненными каналами или, если вы настроены на радиостанцию, которая предлагает услугу Visual Radio, выводить на экран визуальную информацию, относящуюся к радиопрограмме.

Для доступа к данной функции, откройте вкладку Приложения из Главного экрана и затем выберите **FM Радио**.

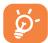

Для использования Радио необходимо подключить наушники. которые работают в качестве антенны.

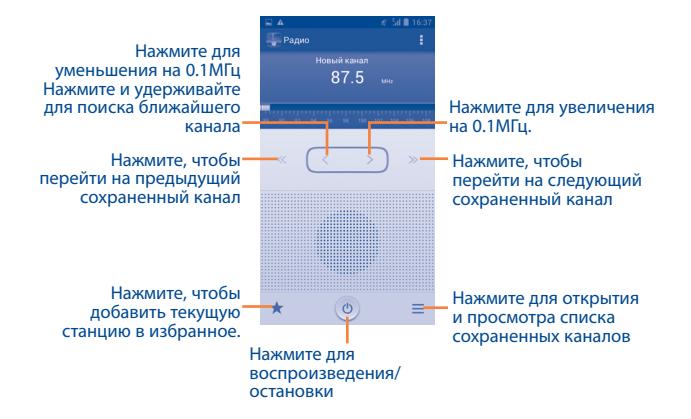

 $(1)$ Качество радиоприема зависит от зоны действия радиостанции в определенной местности.

#### Доступные опции:

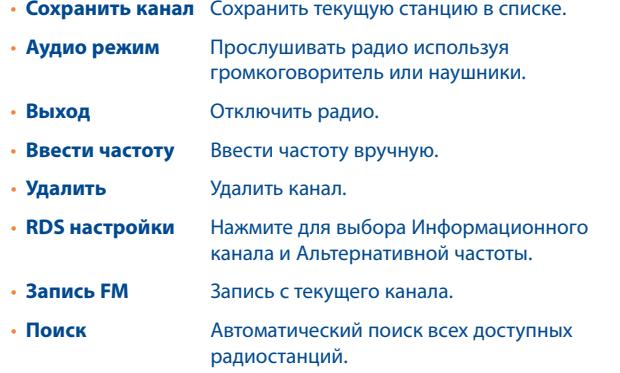

#### 10.4

Для доступа к данной функции, нажмите на вкладку Приложений из Главного экрана, затем нажмите Фонарь.

Фонарь является приложением, которое позволяет использовать телефон в качестве фонаря. При необходимости вы можете включить/ отключить или настроить яркость фонаря.

#### 10.5

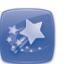

Для доступа к данной функции, нажмите на вкладку Приложений из Главного экрана, затем нажмите Мастер установки.

Мастер установки поможет вам настроить следующие функции: язык, метод ввода, подключение мобильных данных, установка аккаунта и синхронизация, обновление системы, и т.д. Так же вам предложат настроить все это при первом включении телефона.

# 

Для доступа к данной функции, нажмите на вкладку Приложений из Главного экрана, затем нажмите Помощь ALCATEL.

Помощь ALCATEL предоставляет помощь, если у вас есть вопросы или вам нужна помошь в использовании телефона.

#### 10.7

Приложения, ранее упомянутые в этом разделе, предустановлены на ваштелефоне. Чтобы прочитать краткое описание предустановленных приложений сторонних разработчиков, пожалуйста, обратитесь к брошюре вашего телефона. Вы также можете загрузить более тысячи приложений, перейдя в Android Маркет с вашего телефона.

 $(1)$ Доступность приложений зависит от вашей страны оператора связи.

# Настройки ...........  $\odot$

Потяните вниз Панель уведомлений и нажмите и для входа в Настройки.

# 11.1 Беспроводные сети

# 11.1.1 Wi-Fi

Благодаря Wi-Fi вы можете пользоваться Интернетом даже без SIMкарты, если вы находитесь в зоне действия беспроводной сети. Для этого вам необходимо войти в экран Wi-Fi и настроить точку доступа для подключения телефона к беспроводной сети. Для получения подробной информации об использовании Wi-Fi, пожалуйста, обратитесь к разделу 6.1.2 Wi-Fi.

Для получения подробной информации об использовании Wi-Fi, пожалуйста, обратитесь к разделу 6.1.2 Wi-Fi.

# 11.1.2 Bluetooth

Bluetooth позволяет на коротком расстояния обмениваться данными (видео, изображениями, музыкой и т.д.) с другими Bluetooth устройствами (телефон, компьютер, принтер, гарнитура, комплект для автомобиля и т.д.).

Для получения более подробной информации о Bluetooth, обратитесь к разделу 6.3 Подключение к устройствам Bluetooth.

# 11.1.3 Управление данными

Для включения/отключения мобильной передачи данных нажмите **НА ПЕРЕКЛЮЧАТЕЛЬ ПОЛ** 

Поставьте галочку в поле Установить лимит, затем переместите линию лимита и предупреждения согласно вашим предпочтениям. Мобильная передача данных будет отключена при достижении лимита. Вы также можете выбрать период статистики для просмотра статистической информации об использовании данных.

Нажмите и удерживайте клавишу Меню и выберите дополнительные настройки к ланной функции.

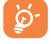

Использование данных определяется вашим телефоном и могут отличаться от данных вашего оператора сотовой сети.

# 11.1.4 Режим "В самолете"

Поставьте галочку в пункте Режим полета для одновременного отключения всех беспроводных соединений, включая Wi-Fi, Bluetooth и т.д.

# **11.1.5 VPN**

При подключении через беспроводные или проводные сети. VPN предоставляет мобильным устройствам доступ к сетевым ресурсам и программному обеспечению в домашней сети. Мобильный VPN используется в той среде, где необходимо сохранять прикладные сессии открытыми в течение рабочего дня, но так как пользователь может несколько раз подключаться к сети с помошью различных беспроводных сетей, могут возникать сбои в работе. Обычный VPN не сохраняет работоспособность в таких ситуациях, так как нарушается СЕТЕВОЙ ТУННЕЛЬ, СЛЕДСТВИЕМ КОТОРОГО ЯВЛЯЕТСЯ ОТКЛЮЧЕНИЕ ОТ СЕТИ.

Для получения более подробной информации о VPN, обратитесь к разделу 6.6 Подключение к виртуальной сети.

# 11.1.6 Режим модема

Данная функция позволяет обмениваться подключение через USB или портативную точку доступа Wi-Fi (См. раздел "6.5 Поделиться подключением").

# **11.1.7 Мобильная сеть**

**• Передача данных**

Нажмите, чтобы включить / выключить передачу данных.

**• Предпочтения** 

Нажмите для просмотра / редактирования / удаления настроек.

**• Режим сети** 

Нажмите для выбора режимов сети.

**• Имя точки доступа**

Вы можете выбрать предпочтительную сеть в этом меню.

**• Операторы связи**

Вы можете выбрать оператора связи.

# **11.2 Устройство**

# **11.2.1 Жесты**

Поставьте галочку, чтобы включить следующие жесты: **Переверните, чтобы отключить, Переверните, чтобы активировать, Встряхните, чтобы переключить песню**.

# **11.2.2 Аудио-профили**

Используйте аудио-профили для настройки рингтонов для различных ситуаций и условий.

# **Общие**

Чтобы изменить настройки аудио-профиля, нажмите Общие, затем скользите пальцем вверх/вниз для просмотра всех доступных функций. Для активации установите флажок на имени профиля.

- • **Вибросигнал** Поставьте галочку Вибриросигнал для входящих звонков.
- • **Громкость** Нажмите, чтобы установить громкость для рингтона, будильника и уведомлений.
- • **Мелодия для Голосового вызова**
- • **Мелодия для видео вызова** Нажмите, чтобы установить мелодию для видео вызова по умолчанию.
- • **Уведомления по умолчанию** Нажмите, чтобы установить звуки уведомлений по умолчанию.

голосового вызова по умолчанию.

Нажмите, чтобы установить мелодию для

Поставьте галочку для включения звуков при

- • **Звук клавиш** Поставьте галочку для включения звуков при нажатии на клавиши.
- • **Звук нажатия на экран**
- • **Звук блокировки экрана** Поставьте галочку для включения звуков при блокировке и разблокировке экрана.

нажатии на экран.

- • **Включить виброотклик** Поставьте галочку, чтобы включить виброотклик при нажатии на клавиши.
- • **Мелодия при включении телефона** Нажмите, чтобы установить мелодию для включения телефона по умолчанию.

• **Мелодия при выключении телефона**

Нажмите, чтобы установить мелодию для выключения телефона по умолчанию.

# **Тихий**

Этот режим предполагает отключение всех звуков, кроме медиа и будильника

# **Встреча**

При выборе этого режима, телефон не будет издавать никаких звуков по умолчанию, даже если будильник установлен. Новые события вызовут его вибрацию.

# **На улице**

Этот профиль предназначен для использования на улице, где звонок должен быть громким.

# **11.2.3 Экран**

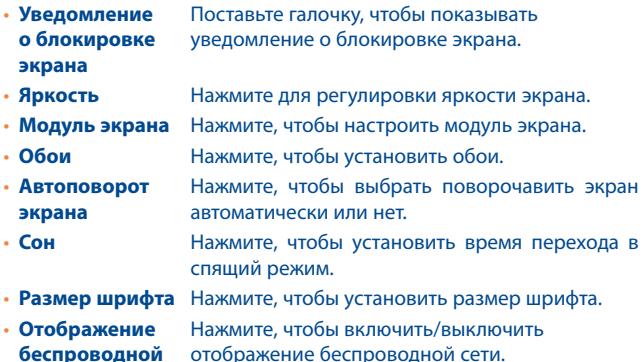

# **11.2.4 Память**

**сети**

Используйте данные настройки для контроля за общим и доступным местом на вашем телефоне и microSD-карте; для управления вашей microSD-картой.

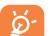

Если появляется предупреждающее сообщение об отсутствии свободного места, вам необходимо освободить место, при этом удалив неиспользуемые приложения, загруженные файлы и т.д.

# **11.2.5 Аккумулятор**

На экране аккумулятора вы можете просматривать данные об использовании заряда аккумулятора с момента последнего подключения телефона к источнику питания. На экране также отображает состояние аккумулятора и период его использования. Нажмите на категорию, для просмотра расходя заряда аккумулятора в данной категории.

Вы можете настроить использование заряда аккумулятора с помощью регулировки яркости на экране Экран.

# **11.2.6 Приложения**

Вы можете использовать настройки Приложений для просмотра детальной информации об установленных приложениях на вашем телефоне, для управления их данными. Вы также можете принудительно останавливать приложения, разрешить/запретить установку приложений, получаемых с веб-сайтов и по электронной почте.

# **11.3 Личные данные**

# **11.3.1 Доступ к местоположению**

# **По спутникам GPS**

Для использования глобальной системы позиционирования Вашего телефона (GPS) спутник должен с точностью до нескольких метров определить ваше местоположение. В первый раз процесс доступа к спутнику GPS и установки точного местоположения вашего телефона может занять до 5 минут. Вам необходимо стоять в месте с хорошей видимостью неба и избегать перемещения. После этого, GPS будет необходимо только 20-40 секунд, чтобы определить ваше точное местоположение.

# **11.3.2 Безопасность**

#### **Блокировка экрана**

- • **Нет** Нажмите для отключения безопасности разблокировки экрана.
- • **Прокрутка** Нажмите, чтобы включить прокрутку для разблокировки экрана.
- **Графический** Нажмите для того, чтобы нарисовать графический **ключ** ключ разблокировки экрана.
- PIN **Нажмите для ввода числового PIN для** разблокировки экрана.
- • **Пароль** Нажмите для ввода пароля для разблокировки экрана.
- **Распознавание** Нажмите **лица** для выбора этой функции разблокировки экрана

# **Сведения о владельце**

Нажмите для ввода информации о владельце, которая будет отображаться на экране блокировки.

# **Шифрование**

Вы можете зашифровать ваши аккаунты, настройки, загрузки приложений и их данных, медиа и другие файлы, нажав Шифрование телефона.

# **Блокировка SIM-карты**

Выберите SIM-карту для настройки.

Поставьте галочку в поле **Блокировка SIM-карты** для блокировки SIM-карты с помощью PIN-кода.

Нажмите **Изменение PIN SIM-карты,** чтобы изменить PIN-код.

## **Отображение пароля**

Установите флажок, чтобы показывать вводимый пароль.

# **Администраторы устройства**

Нажмите, чтобы просмотреть или отключить администраторов устройств.

# **Неизвестные источники**

Поставьте галочку, чтобы разрешить установку приложений с вебсайтов, email, или других источников, отличных от Android Маркета.

Для того, чтобы защитить ваш телефон и личные данные, загружайте приложения только из надежных источников, таких как Google Play Store.

# **Проверка приложений**

Поставьте галочку, чтобы запретить или предупредить перед установкой приложений, которые могут причинить вред.

# **Надежные учетные данные**

Нажмите для отображения надежных сертификатов ЦС.

# **Установка с SD-карты**

Нажмите, чтобы установить сертификаты с microSD-карты.

# **Очистить учетные данные**

Нажмите, чтобы удалить все сертификаты.

# **11.3.3 Язык ввода**

Используйте настройки Языка ввода для выбора языка на вашем телефоне и настройки вашей экранной клавиатуры. Вы также можете настроить голосовой ввод.

# **Язык**

Нажмите, чтобы выбрать ваш регион и язык.

## **Проверка орфографии**

Поставьте галочку, чтобы включить исправления слов.

# **Персональный словарь**

Нажмите, чтобы открыть список слов, которые вы добавили в словарь. Нажмите на слово, чтобы редактировать или удалить его. Нажмите на (+), чтобы добавить слово.

## **По умолчанию**

Нажмите для выбора метода ввода по умолчанию. Нажмите **Выберите способ ввода**, чтобы показать все способы ввода. Нажмите  $\mathbb{R}^2$ , чтобы настроить способ ввода.

# **Клавиатура Android**

Настройки клавиатура Android применяются к экранной клавиатуре, которая установлена на вашем телефоне. Исправления и подстановка заглавных букв доступны только для английской версии клавиатуры. Доступны следующие функции:

#### • **Языки ввода**

Нажмите для выбора языка ввода.

#### • **Заглавные автоматически**

Поставьте галочку для автоматической подстановки заглавных букв в начале предложения, именах и т.д.

## • **Виброотклик клавиш**

Поставьте галочку для включения виброотклика на каждое ваше касание к клавише на экранной клавиатуре.

# • **Звук клавиш**

Поставьте галочку для включения звукового отклика на каждое ваше касание к клавише на экранной клавиатуре.

#### • **Увеличение нажатых**

Поставьте галочку, чтобы увеличивать кнопки при нажатии на них.

#### • **Автоисправление**

Нажмите, чтобы включить/отключить автоисправление или вы также можете настроить исправления.

#### • **Показать варианты исправлений**

Нажмите, чтобы показывать или не показывать варианты исправлений во время печати.

# • **Подсказка следующего слова**

Поставьте галочку, для включения всплывающего окна с подсказкой слова.

## • **Расширенные настройки**

Нажмите для просмотра расширенных настроек для клавиатуры andoid, например **Задержка закрытия**, **Подсказка имен контактов** и т.д.

# **Голосовой поиск**

Нажмите для ввода настроек голосового поиска, таких как Язык, Вывод речи и т.д.

# **Текст в речь**

#### • **Система по умолчанию**

Нажмите для выбора предпочтительного механизма перевода текста в речь, нажмите иконку настроек для отображения большего выбора к каждому механизму.

#### • **Скорость речи**

Нажмите для открытия окна, где вы можете установить, как быстро вы хотите, чтобы устройство воспроизводило текст.

# • **Послушать пример**

Нажмите, чтобы послушать речь с вашими текущими настройками.

# **Скорость указателя**

Нажмите для открытия окна, где вы можете изменить скорость указателя, нажмите **OK** для подтверждения.

# **11.3.4 Восстановление и сброс**

#### **Резервное копирование данных**

Поставьте галочку для резервного копирования настроек телефона для вашего Google аккаунта на сервере Google. При замене вашего телефона, резервно скопированные настройки будут установлены на ваш новый телефон при первом же подключении к аккаунту Google. При включении этой функции, широкий спектр настроек резервного копирования, включая ваши пароли Wi-Fi, закладки, список установленных приложений, слова, добавленные в словарь с экранной клавиатуры и многие другие настройки будут снова для вас доступны. При отключении этой функции, вы прекращаете резервное копирование настроек и все ранее сохраненные настройки будут удалены с сервера Google.

#### **Резервная копия аккаунта**

Нажмите для создания резервной копии аккаунта.

#### **Автовосстановление**

Поставьте галочку для восстановления ваших настроек или других данных во время переустановки приложение.

# **Сброс DRM**

Нажмите, чтобы удалить все DRM лицензии.

# **Сброс настроек**

Сброс настроек удалит всю вашу персональную информацию с внутренней памяти телефона, включая информацию об аккаунтах Google, и других аккаунтах, ваши системные настройки и настройки приложений, а также все загруженные приложения. Сброс настроек не удалит программное обеспечение на вашем телефоне, ваши обновления и файлы, хранящиеся на microSD-карте, такие как музыка и фотографии если вы предварительно поставите галочку Резервное копирование. В противном случае, после сброса настроек, вам будет необходимо ввести информацию, которую вы вводили при первом использовании Android.

Если невозможно включить телефон, существует другой способ для сброса настроек телефона до заводских, используя клавиши телефона. Нажмите и удержите клавишу **Увеличение громкости** и одновременно нажмите клавишу **Включение** до тех пор, пока экран не засветится.

# **11.4 Учетные записи**

Используйте учетные записи для добавления, удаления и редактирования электронной почты и других аккаунтов. Вы также можете использовать настройки для контроля за тем, как приложения отправляют и синхронизируют данные по своим схемам, и как все приложения могут синхронизировать данные пользователя автоматически.

# **11.5 Система**

# **11.5.1 Дата и время**

Используйте эту функцию для настройки даты и времени.

# **Автоматическая Дата и время**

Нажмите для включения/выключения Использовать время сети/GPS.

#### **Автоматический часовой пояс**

Поставьте галочку для использования данных, предоставленных сетью. Удалите галочку для настройки вручную.

#### **Дата**

Нажмите для открытия диалогового окна, в котором вы можете настроить дату вручную.

#### **Время**

Нажмите для открытия диалогового окна, в котором вы можете настроить время.

# **Часовой пояс**

Нажмите для открытия диалогового окна, в котором вы можете выбрать часовой пояс.

#### **24-часовой формат**

Поставьте галочку для отображения времени в 24-часовом формате.

# **Формат даты**

Нажмите для открытия диалогового окна, в котором вы можете выбрать формат даты.

# **11.5.2 Специальные возможности**

Используйте настройки Специальных возможностей для управления доступными плагинами, установленными на вашем телефоне.

### **TalkBack**

Нажмите, чтобы включить/выключить функцию TalkBack.

### **Жесты увеличения**

Нажмите для включения/выключения для активации/дезактивации функции увеличения/уменьшения при тройном нажатии на экран.

# **Большой текст**

Поставьте галочку, чтобы увеличить текст на экране.

# **Кнопка питания завершает вызов**

Поставьте галочку, чтобы завершать вызов клавишей Включение.

# **Автоповорот экрана**

Поставьте галочку, чтобы автоматически поворачивать экран.

## **Озвучивать пароли**

Поставьте галочку, чтобы озвучивать пароли во время печати.

# **Ярлык Специальных возможностей**

Нажмите для включения/выключения для активации/дезактивации функций Специальных возможностей.

# **Задержка при нажатии и удержании**

Нажмите для настройки периода задержки при нажатии и удержании. Данная функция позволяет вашему телефону различать нажатие от нажатия и удержания.

#### **Установка веб-скриптов**

Нажмите, чтобы открыть диалоговое окно, в котором вы можете разрешить приложениям устанавливать скрипты Google для повышения доступности веб-контента. Для завершения нажмите **Разрешить**

# **11.5.3 Для разработчиков**

Для доступа к этой функции, нажмите **Настройки \ О телефоне**, затем нажмите **Номер сборки** 7 раз. После этого появится доступ к функции **Для разработчиков**.

Экран Разработки включает настройки, полезные для разработки приложений Android. Для более подробной информации, включая документацию приложений Android и средства разработки, посетите сайт разработчика Android (http://developer.android.com).

#### **Отчет об ошибке**

Нажмите, чтобы выбрать, сбор информации о вашем текущем состоянии устройства и отправлении отчета по электронной почте.

### **Пароль для резервного копирования**

Нажмите, чтобы установить/изменить/удалить пароль для резервного копирования.

## **Не переходить в режим сна**

Установите флажок, чтобы экран не блокировался и не тух, когда телефон подключен к зарядке или к устройству USB, которое производит энергию. Не используйте эту настройку при статическом изображении длительные периоды.

# **Защита SD карты**

Установите флажок для защиты вашей SD карты.

## **Отладка USB**

Установите флажок, чтобы разрешить инструментам отладки на компьютере коммуникатировать с вашим телефоном через USB.

#### **Включить отчет об ошибках**

Поставьте галочку, чтобы включить опцию для вывода сообщений об ошибке.

#### **Разрешить ложные местоположения**

Установите флажок, чтобы позволить инструменту разработчика на копьютеле контролировать, где находится телефон, согласно его данным.

### **Выбор приложения отладки**

Установите флажок для выбора установки приложения отладки.

# **Проверка приложений по USB**

Установите флажок для выбора проверки по USB.

#### **Показывать нажатия**

Установите флажок, чтобы показать визуальную обратную связь для прикосновений.

#### **Местоположение**

Поставьте галочку, чтобы показывать текущие данные о прикосновении.

#### **Показывать границы макета**

Установите флажок, чтобы показывать отсеченные границы, маржи и т.д.

#### **Показывать визуальные обновления GPU**

Установите флажок, чтобы подсвечивать виды внутри окон, нарисованные с помощью GPU.

#### **Показывать аппаратные обновления уровней**

Установите флажок, чтобы показывать аппаратные обновления уровней.

#### **Показать GPU перерисовки**

Установите флажок, чтобы показать GPU перерисовки.

**Показать обновления поверхности**

Установите флажок, чтобы показать обновления поверхности.

#### **Окно шкалы анимации**

Нажмите для регулировки шкалы анимации для вашего окна.

**Переход шкалы анимации** Нажмите для регулировки шкалы анимации при выполнении перехода.

#### **Аниматор шкалы длительности**

Нажмите, чтобы регулировать аниматор шкалы длительности для вашего окна.

#### **Отключить накладки HW**

Установите флажок, чтобы включить GPU для композиции экрана.

#### **Ускорить работу GPU**

Поставьте галочку, чтобы использовать аппаратное ускорение 2D в приложениях.

#### **Силы 4x MSAA**

Установите флажок, чтобы включить 4x MSAA.

#### **Включен строгий режим**

Поставьте галочку, чтобы включить строгий режим. После включения, экран будет мигать, когда приложение выполняет длительные операции в главном потоке.

#### **Показать загрузку CPU**

Поставьте галочку, чтобы показывать текущее использование CPU.

#### **Профиль рендеринга GPU**

Поставьте галочку, чтобы использовать аппаратное ускорение 2D в приложениях.

#### **Включить OpenGL следы**

Нажмите, чтобы включить OpenGL следы.

#### **Включить следы**

Нажмите, чтобы включить следы.

# **Не сохранять действия**

Поставьте галочку, чтобы удалять сводку действий после их завершения.

# Лимит фоновых процессов

Нажмите, чтобы изменить лимит фоновых процессов.

# **Rce ANR**

Поставьте галочку, чтобы уведомлять о том, что фоновые приложения не отвечают.

# 11.5.4 О телефоне

Здесь содержится различная информация о телефоне: правовая информация, номер модели, версия прошивки, версия ПО модуля связи, версия ядра, номер сборки.

# Обновления сисетмы

Нажмите, чтобы проверить на наличие обновлений.

# Обновления сисетмы (хранение)

Нажмите, чтобы проверить на наличие обновлений.

# Общая информация

Данное меню содержит информацию о состоянии аккумулятора, уровня заряда аккумулятора, мой номер телефона, сеть, уровень сигнала и т.д.

### Правовая информация

Нажмите для просмотра правовой инфорамции.

# 17 Эффективное использование телефона..

Вы можете бесплатно скачать апгрейд програмного обеспечения с сайта (www.alcatelonetouch.com). ONF TOUCH Manager включает в  $r$ eng $\cdot$ 

# 12.1 Программа ONE TOUCH Manager

#### • Контакты

Позволяет создавать резервные копии контактов, так что вам не придется беспокоиться о потере, поломке, смене телефона и т.д.

• Сообшения

Позволяет забыть о кропотливом вводе текста на клавиатуре. Все ваши сообщения будут легко доступны и хорошо организованы.

 $.$  $0$ <sub>O</sub> $To$ 

Позволяет с лёгкостью передавать фотографии между компьютером и телефоном, а также создавать на их основе альбомы.

• Видео

Позволяет загружать видео с компьютера для воспроизведения и хранения на вашем мобильном устройстве.

• Музыка

Позволяет с лёгкостью управлять библиотекой и наслаждаться вашей любимой музыкой.

• Приложения

Позволяет экспортировать и устанавливать на телефон мобильные приложения.

• Файлы

Позволяет упорядочить все файлы, хранящиеся на вашем телефоне за несколько щелчков мыши.

# • Синхронизация

Позволяет синхронизировать Контакты и Календарь с программами **Outlook/ Outlook Express.** 

### Поддерживаемые операционные системы

Windows XP/Vista/Windows 7

# 12.2 Обновление

# 12.2.1 Программа ONE TOUCH Upgrade

С помошью программы One Touch Upgrade можно обновлять программное обеспечение телефона с компьютера.

Загрузите программу ONE TOUCH Upgrade с веб-сайта ALCATEL ONE TOUCH (www.alcatelonetouch.com) и установите на ПК. Запустите программу и обновите программное обеспечение вашего телефона, следуя пошаговой инструкции (используйте руководство пользователя на данное обновление).

На ваш телефон будет установлена последняя версия программного <u>обеспечения</u>

После обновления все личные данные будут безвозвратно ৯ утеряны. Перед обновлением рекомендуется сделать резервную копию ваших личных данных с помощью ONE **TOUCH Manager.** 

# 12.2.2 Обновление системы

Используя программу FOTA Upgrade вы можете обновить программное обеспечение вашего мобильного телефона.

Для доступа к Обновлению системы, пожалуйста откройте панель уведомлений и нажмите **II**, затем нажмите О телефоне) Обновление системы. Или же запустить Обновление системы со вкладки Приложений. Нажмите **Проверка обновления**, и телефон начнет автоматический поиск последней версии программного обеспечения. Если вы хотите обновить систему, пожалуйста, нажмите клавишу Загрузить, после этого нажмите Установить для завершения обновления. Теперь на вашем телефоне установлена последняя версия программного обеспечения.

Перед поиском обновлений вам необходимо включить передачу данных. Настройки интервала автоматического обновления и напоминания об обновлениях доступны после перезагрузки телефона.

Если вы включили автоматическую проверку обновлений, то при обнаружении новой версии программного обеспечения на панели уведомлений появится иконка • Нажмите на нее для доступа к Обновлениям системы.
## **13 Гарантия на телефон**............

На ваш телефон предоставляется гарантия от производственных дефектов, возникших при правильном использовании в течение двенадцати (12) месяцев<sup>(1)</sup> со дня покупки, указанного в чеке.

Эта гарантия также распространяется на аккумуляторы (2) и аксессуары, входящие в комплект телефона, однако гарантийный срок для них составляет шесть (6) месяцев (1) со дня покупки, указанного в чеке.

В случае обнаружения дефекта, нарушающего нормальную работу телефона, следует незамедлительно проинформировать своего поставщика и передать ему телефон вместе с документом, подтверждающим покупку.

Поставщик, по своему усмотрению, заменит или отремонтирует телефон или его часть, которая будет признана дефектной. На отремонтированный телефон или аксессуар распространяется месячная гарантия на отсутствие аналогичного дефекта. Ремонт или замена могут выполняться с использованием восстановленных деталей, равнозначных по функциональности вышедшим из строя. Настоящая гарантия покрывает только стоимость деталей и работ, но

не распространяется на все остальные затраты.

Настоящая гарантия не применяется, если повреждения или дефекты вашего телефона и/или аксессуаров были вызваны следующими причинами (без ограничений):

(1) Гарантийный срок может варьироваться в зависимости от страны.

(2) Срок службы заряжаемого аккумулятора для мобильного телефона (с учетом времени работы в режиме разговора, времени ожидания и общего срока службы) зависит от условий его хранения и эксплуатации, а также от конфигурации сети. Аккумуляторы считаются расходными материалами и, согласно спецификациям, обеспечивают оптимальное качество работы мобильного телефона в течение первых шести месяцев после покупки, примерно в рамках 200 циклов зарядки.

- 1) Несоблюдением инструкций по эксплуатации или монтажу, а также несоблюдением технических норм и правил безопасности, действующих в стране использования,
- 2) Подключением устройств, не рекомендованных TCT Mobile Limited,
- 3) Модификацией или ремонтом, осуществленными персоналом, не имеющим на то разрешения от TCT Mobile Limited или ее филиалов,
- 4) Плохой погодой, ударом молнии, пожаром, влажностью, проникновением жидкостей или пищевых продуктов, химической продукции, загрузкой файлов, авариями, высоким напряжением, коррозией, окислением и др.

Телефоны с удаленными или исправленными этикетками и серийными номерами (IMEI) гарантийному обслуживанию не подлежат.

Никаких иных гарантий, выраженных в устном или письменном виде кроме настоящей ограниченной гарантии или обязательной гарантии, определенной местным законодательством, не существует. Ни в одном из случаев TCT Mobile Limited или ее филиалы не будут нести ответственности за любые побочные или косвенные убытки какого-либо типа, включая, но не ограничиваясь ими, торговые потери, коммерческие убытки и т.д., при условии, что отказ от возмещения этих убытков соответствует действующему законодательству.

В некоторых государствах и странах законодательство не допускает ограничений на побочные или косвенные убытки или отказов от ответственности за них, а также ограничений на подразумеваемые гарантии, поэтому вышеизложенные ограничения могут вас не затрагивать.

# Аксессуары .........................

Последнее поколение мобильных телефонов ALCATEL ONE TOUCH предполагает встроенную функцию громкой связи, которая позволяет использовать телефон на расстоянии. Для тех, кто предпочитает конфиденциальные разговоры доступна гарнитура.

1. Зарядка

- 2. Аккумулятор
- 3 USB кабель
- 4. Стерео гарнитура

Используйте только аккумулятор, зарядное устройство и аксессуары ALCATEL ONE TOUCH.

### Возможные неисправности и способы их

Прежде чем обращаться в отдел послепродажного обслуживания, вам рекомендуется следовать следующим советам:

- Для оптимальной работы аккумулятора рекомендуется заряжать его полностью (
- Старайтесь не хранить большие объемы данных в телефоне, так как это может приводить к снижению эффективности его работы.
- Используйте Сброс настроек и инструменты обновления для форматирования телефона и обновления программного обеспечения, (для сброса всех данных, нажмите и удерживайте клавишу Включение и Увеличение громкости одновременно). Все данные: контакты, фото, сообщения, файлы, загруженные приложения игры будут удалены. Настоятельно рекомендуется сохранять резервную копию с помощью программы ONE TOUCH Manager до форматирования телефона или обновления программного обеспечения.

А также выполните следующие проверки:

#### Мой мобильный телефон не включается

- Проверьте уровень заряда аккумулятора, заряжайте его как **МИНИМУМ 20 МИНУТ.**
- Нажмите и удерживайте кнопку Включения более 7 сек для перезагрузки.
- Если телефон все еще не включается, пожалуйста, сбросьте настройки телефона, Для этого, одновременно удерживайте клавиши Включение и Увеличение громкости.

#### **Мой мобильный телефон не реагирует на любые действия с ним в течение нескольких минут**

• Перезагрузите ваш телефон. Для этого нажмите и удерживайте клавишу **Включение.**

#### **Мой мобильный телефон неожиданно отключается**

- Проверьте, что экран телефона заблокирован. Убедитесь, что клавиша **Включения** не была по ошибке нажата.
- Проверьте уровень заряда аккумулятора.

#### **Мой мобильный телефон не заряжается должным образом**

- Убедитесь, что аккумулятор не разряжен полностью; если аккумулятор разряжен в течение длительного времени, индикатор зарядки появится лишь через 20 минут после начала зарядки.
- Убедитесь, что зарядка телефона проходит в нормальных условиях (0°C до +40°C)
- Если вы находитесь за границей, проверьте совместимость входного напряжения.

#### **Мой мобильный телефон не может подключиться к сети или отображается сообщение "Нет обслуживания"**

- • Попытайтесь подключить к сети в другом месте
- • Уточните зону покрытия у своего оператора сети.
- Проверьте у оператора, что ваша SIM-карта действительна.
- • Попытайтесь выбрать доступную сеть вручную (см. "**11.1.8 Мобильная сеть**")
- Попытайтесь подключиться к сети в другое время (возможно в данный момент сеть перегружена).

#### **Мой мобильный телефон не может подключиться к Интернету**

- • Проверьте, совпадает ли IMEI номер телефона (нажмите \*#06#) с указанным номером на коробке и гарантийном талоне.
- • Убедитесь, что услуга доступа в Интернет доступна для вашей SIMкарты.
- Проверьте настройки подключения телефона к Интернету
- • Убедитесь, что вы находитесь в зоне покрытия сети
- Попробуйте подключиться позже или в другом месте

#### **Ошибка SIM-карты**

- • Убедитесь, что ваша SIM-карта установлена правильно (см. "Установка удаление SIM-карты").
- • Убедитесь, что микросхема вашей SIM-карты не повреждена и не поцарапана.
- • Убедитесь, что услуги вашей SIM-карты доступны.

#### **Невозможно осуществить исходящий вызов**

- Убедитесь, что номер набран правильно и нажмите  $\mathbf{C}_{\bullet}$
- Если вы осуществляете международный вызов, проверьте код страны и города.
- Убедитесь, что ваш телефон подключен к сети и что сеть доступна и не перегружена.
- Проверьте условия контракта с вашим оператором сотовой связи (остаток на счету, активность SIM-карты и т.д.).
- Убедитесь, что ваши исходящие вызовы не заблокированы.
- • Убедитесь, что режим «В самолете» отключен.

#### **Невозможно принять входящий вызов**

- Убедитесь, что ваш телефон включен, подключен к сети и что сеть доступна и не перегружена.
- Проверьте условия контракта с вашим оператором сотовой связи (остаток на счету, активность SIM-карты и т.д.)
- Убедитесь, что ваши входящие вызовы не переадресовываются.
- Убедитесь, что ваши входящие вызовы не заблокированы.
- • Убедитесь, что режим «В самолете» отключен.

#### **При приеме входящего вызова на экране не отображается имя/ номер вызывающего абонента**

- Проверьте, подключена ли у вас данная услуга.
- У вашего собеседника может быть включен антиопределитель.

#### **Невозможно найти мои контакты**

- • Убедитесь, что ваша SIM-карта не повреждена.
- • Убедитесь, что ваша SIM-карта установлена правильно.
- • Импортируйте все контакты, сохраненные на SIM-карте на телефон.

#### **Плохое качество голосовой связи**

- Вы можете регулировать громкость во время вызова клавишей **Регулировки громкости**.
- $\cdot$  Проверьте уровень принимаемого сигнала  $\mathcal{A}$ .
- Убедитесь, что микрофоны вашего телефона чистые.

#### **Невозможно получить доступ к функциям, описанным в данном руководстве**

- Проверьте, включены ли эти функции в контракт, заключенный вами с оператором.
- Убедитесь, что не требуется аксессуаров ALCATEL ONE TOUCH.

#### **Когда я выбираю номер из Контактов, номер не набирается**

- Убедитесь, что вы правильно записали телефон.
- • Убедитесь, что вы правильно выбрали код страны при международном вызове.

#### **Невозможно добавить новый контакт**

• Убедитесь, что SIM-карта не переполнена; удалите несколько контактов или сохраните контакты в память телефона (в рабочую или личную директорию).

#### **Собеседники не могут оставлять для меня сообщения в системе голосовой почты**

• Свяжитесь с оператором своей сотовой сети, чтобы проверить наличие этой услуги

#### **Нет доступа к системе голосовой почты**

- Убедитесь, что номер голосовой почты правильно указан в пункте «**Номер голосовой почты**»
- Попробуйте позже, если в данный момент система перегружена.

#### **Невозможно отправить и получить MMS**

- Проверьте наличие свободного места в памяти телефона, так как она может быть переполнена
- Свяжитесь с оператором своей сотовой сети, чтобы проверить наличие этой услуги и проверьте настройки MMS (см. "4.1.3 Настройка сообщений").
- Проверьте у оператора номер и профиль MMS.
- В данный момент сервер может быть перегружен, попробуйте повторить попытку позже.

#### **SIM-карта заблокирована с помощью PIN**

• Свяжитесь с оператором и получите у него ваш PUK-код (персональный код разблокировки).

#### **Невозможно подключить телефон к компьютеру**

- Установите на компьютер ALCATEL ONE TOUCH Manager.
- • Убедитесь, что USB драйвера установлены правильно.
- • Откройте панель уведомлений для проверки активации агента ONE TOUCH Manager.
- Проверьте, установлена ли галочка в поле отладки по USB.
- • Для доступа к этой функции, нажмите **Настройки \ О телефоне**, затем нажмите **Номер сборки** 7 раз. После этого появится доступ к **Настройки\Разработчикам\Отладка по USB**.
- Убедитесь, что ваш компьютер соответствует требованиям для установки программы ALCATEL ONE TOUCH Manager.
- Убедитесь, что вы используете соответствующий кабель.

#### **Невозможно загрузить новые файлы**

- Проверьте наличие свободного места в памяти телефона.
- • Проверьте условия контракта с оператором.

#### **Другие пользователи не могут подключиться к телефону по Bluetooth**

- Убедитесь, что Bluetooth включен и ваш мобильный телефон видим для других пользователей (см. "**6.3 Подключение к устройствам Bluetooth**").
- Убедитесь, что два телефона находятся в пределах дальности действия Bluetooth.

#### **Как продлить срок работы от аккумулятора**

- Убедитесь, что соблюдаются рекомендации по полной зарядке аккумулятора (минимум 2,5 часа)
- После частичной зарядки показания индикатора зарядки могут быть некорректными. Подождите примерно 20 минут после окончания зарядки, чтобы увидеть истинный уровень заряженности аккумулятора.
- Не включайте подсветку без необходимости.
- Увеличьте интервал автоматической проверки электронной почты.
- Обновляйте новости и информацию о погоде вручную, или увеличьте интервал автоматического обновления.
- • Закрывайте приложения, работающие в фоновом режиме, если они не используются в течение длительного времени.
- Выключайте Bluetooth, Wi-Fi, или GPS, если вы их не используете.

**Телефон нагревается после длительных разговоров, продолжительных игр, использования интернета и работы других приложений.** 

• Данный нагрев является нормальным. После окончания вышеуказанных действий ваш телефон вернется к стандартной температуре.

### **16 Технические характеристики**

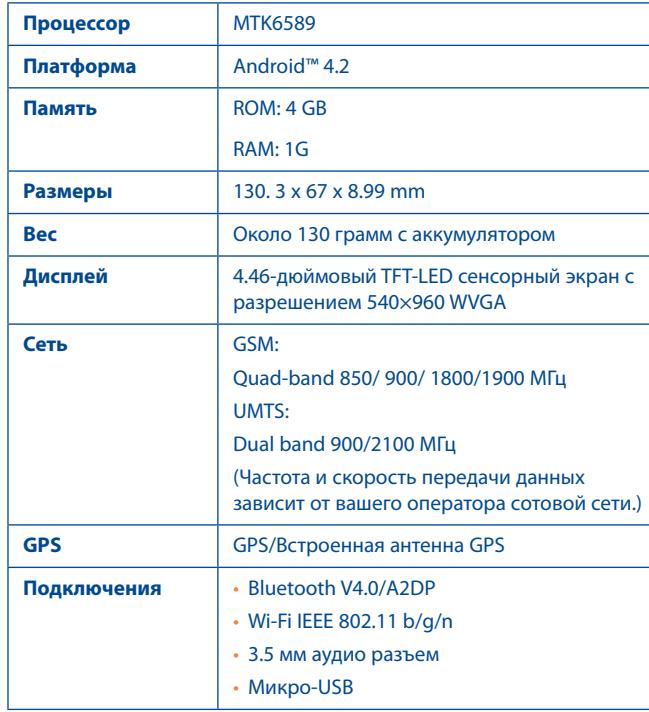

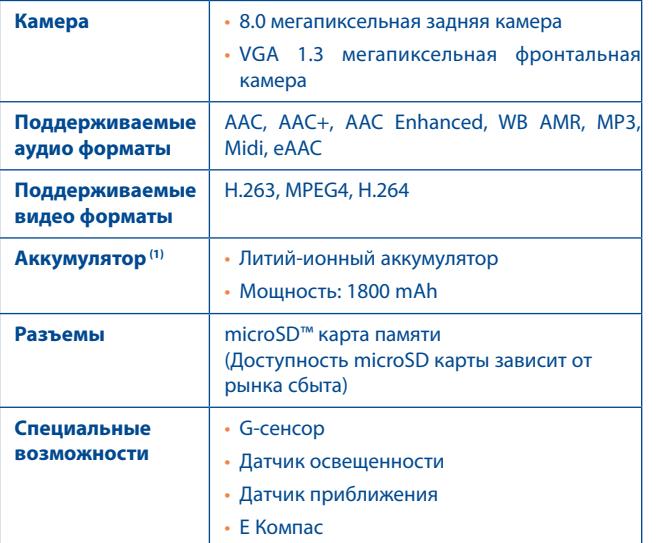

**Примечание:** Технические характеристики могут быть изменены без предварительного уведомления.

ALCATEL является торговым знаком компании Alcatel-Lucent и используется в соответствии с лицензией, выданной компании TCT Mobile Limited.

Все права защищены © Copyright 2013 TCT Mobile Limited.

Компания TCT Mobile Limited сохраняет за собой право вносить изменения в материалы и технические спецификации продукции без предварительного уведомления.

Все встроенные в данный телефон рингтоны были созданы, установлены и смикшированы NU TROPIC (Amar Kabouche)

(1) Оригинальный аккумулятор прошел тщательную проверку безопасности, чтобы соответствовать квалификационным стандартам, использование неоригинальных батарей может быть опасным.